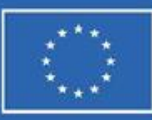

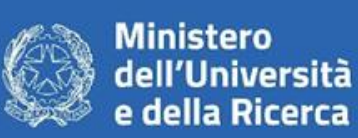

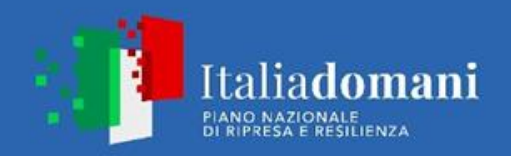

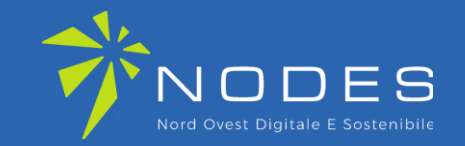

**ecs-nodes.eu**

# **NODES – Nord Ovest Digitale e Sostenibile**

Bandi a cascata per le Imprese: LINEA A – LINEA B – LINEA A Mezzogiorno

**GUIDA ALLA COMPILAZIONE DELLA DOMANDA DI CONTRIBUTO**

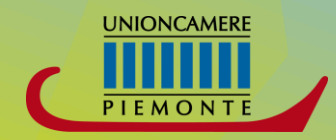

**pie.camcom.it**

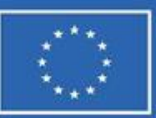

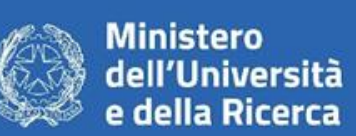

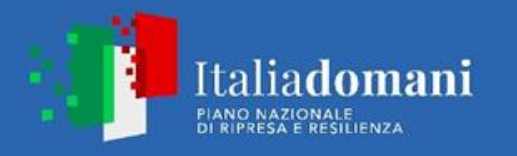

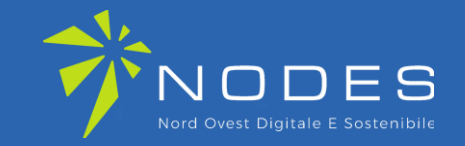

# **Linea A – Linea B**

Due periodi di presentazione domande:

- 12 aprile 2023 30 giugno 2023 (chiusura valutazione entro 22 settembre 2023)
- 1 settembre 2023 31 ottobre 2023 (chiusura valutazione entro 15 gennaio 2024)

# **Linea A – Mezzogiorno**

Periodo di presentazione domande:

• 15 maggio 2023 – 30 settembre 2023 (chiusura valutazione entro 3 dicembre 2023)

Istruttoria preliminare su ricevibilità, ammissibilità e conformità (art. 4.2 del bando), successivamente valutazione di merito da parte di un Comitato Tecnico

> Presentazione domande attraverso la piattaforma <https://webtelemaco.infocamere.it/newt/public.htm>

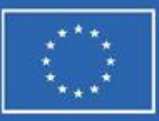

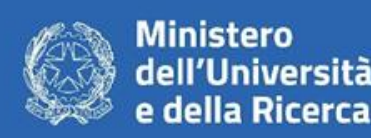

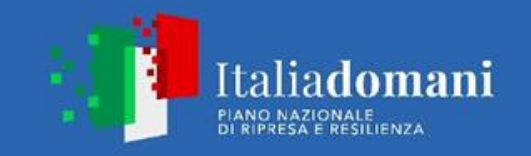

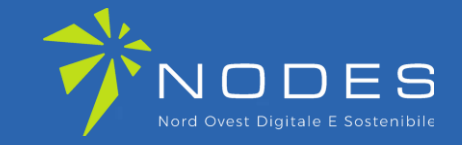

Per l'invio telematico della pratica è necessario essere registrati a: **servizi di consultazione e invio pratiche** di Telemaco secondo le procedure disponibili all'indirizzo: **[www.registroimprese.it](http://www.registroimprese.it/)**

Se l'impresa NON fosse ancora in possesso delle credenziali dovrà registrarsi e riceverà entro 48 ore una e-mail con credenziali per l'accesso.

**Se l'impresa possiede già le credenziali andare direttamente alla slide 13**

### **ATTENZIONE:**

- La registrazione al sito **[www.registroimprese.it](http://www.registroimprese.it/)** è necessaria per accedere al sito http://webtelemaco.infocamere.it e per inviare la domanda di contributo.
- È necessario essere in possesso o **CIE 3.0** o **SPID liv.2** o **CNS**
- È necessario essere in possesso di un indirizzo **PEC**
- È necessario essere in possesso di **FIRMA DIGITALE**

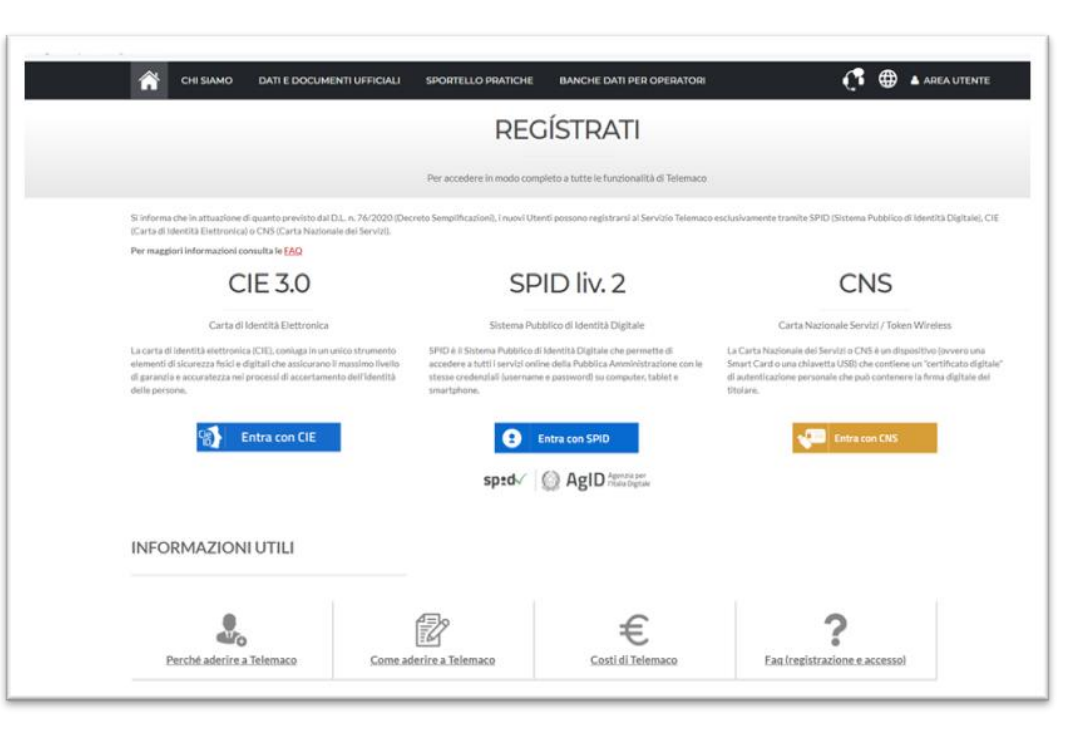

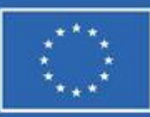

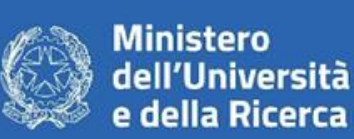

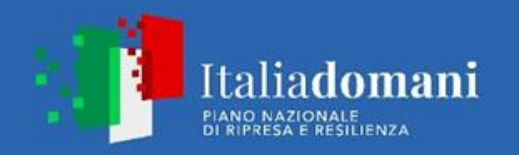

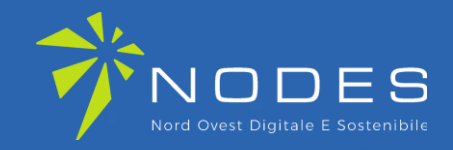

# **ACCEDI AL SITO:**

www.registroimprese.it

e clicca su **AREA UTENTE** per procedere con la registrazione

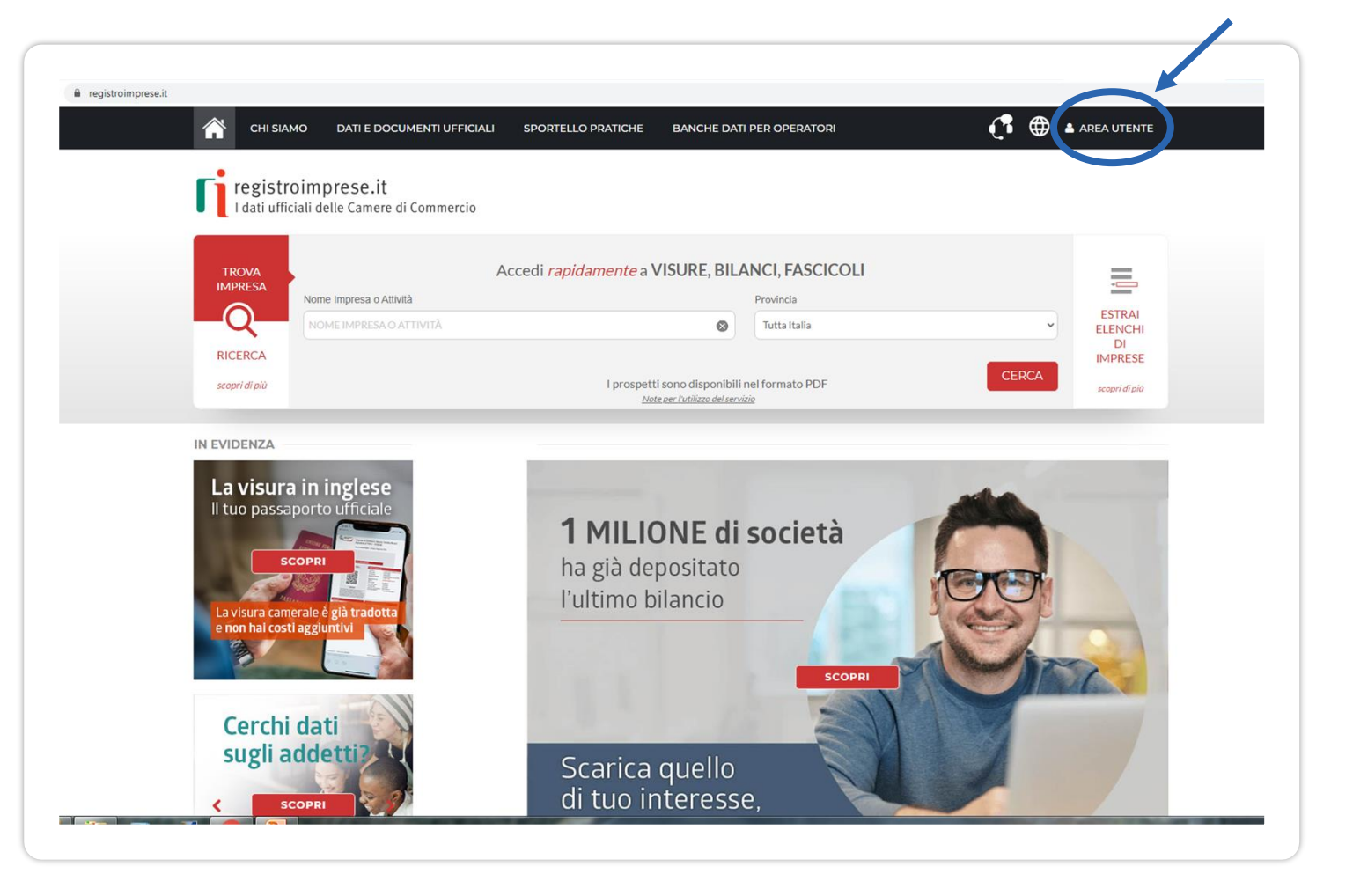

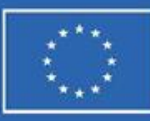

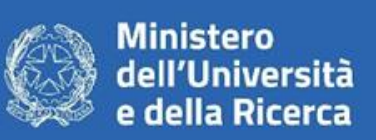

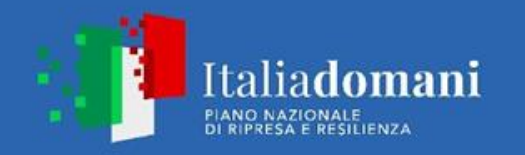

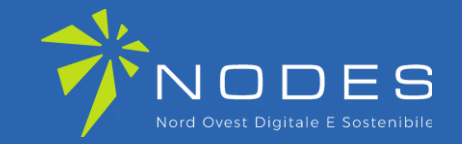

# **Clicca su REGISTRATI**

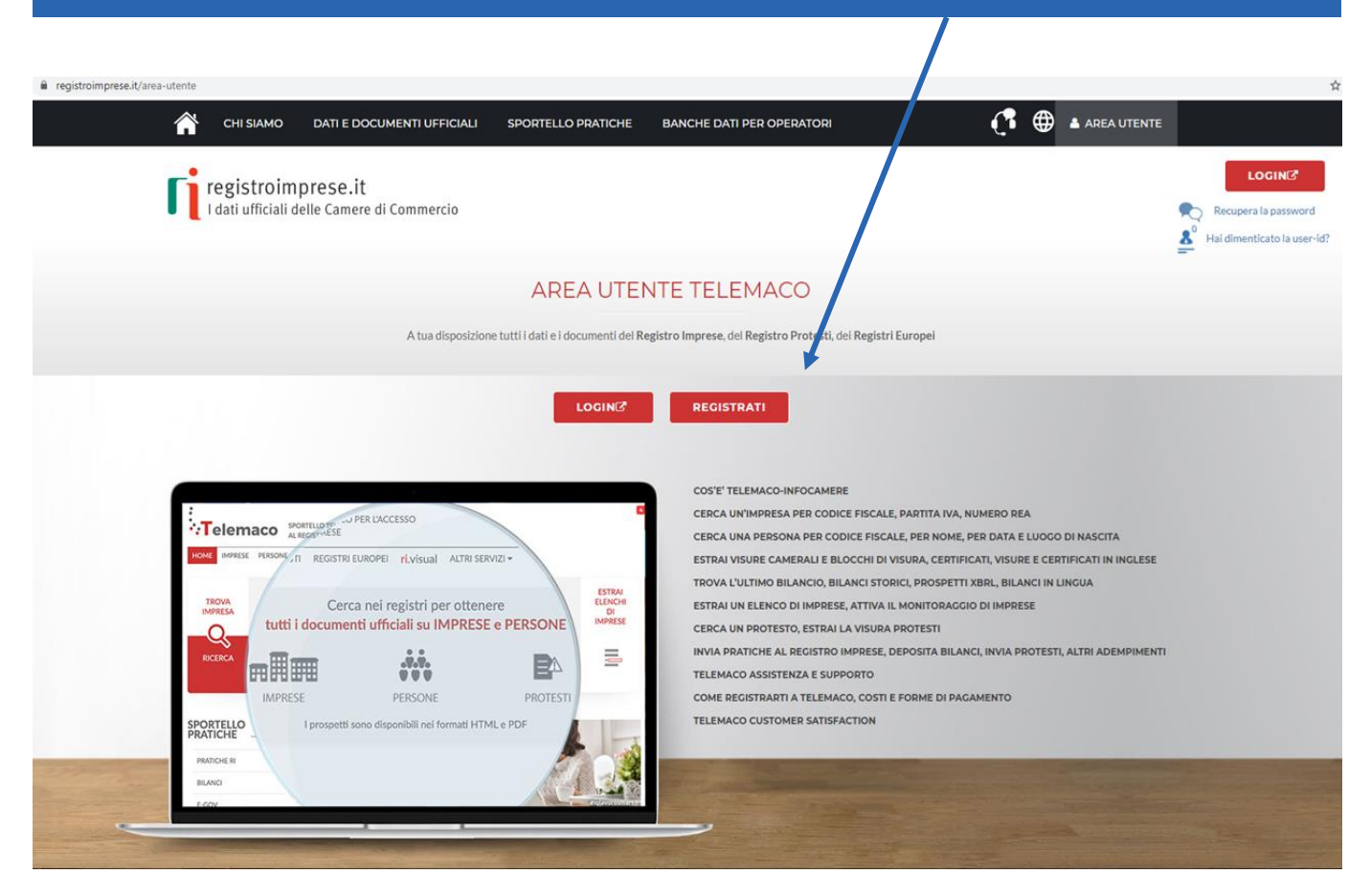

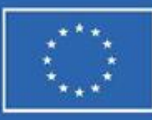

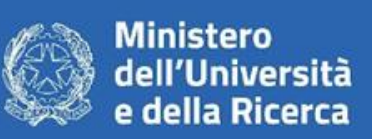

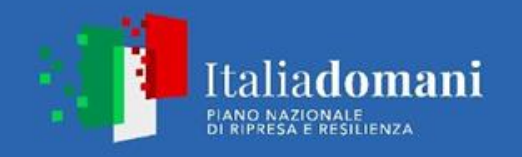

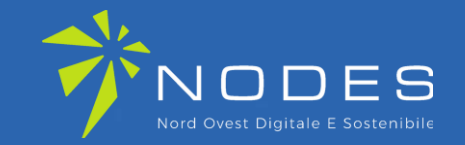

# **Completa con i tuoi DATI ANAGRAFICI e clicca su PROSEGUI**

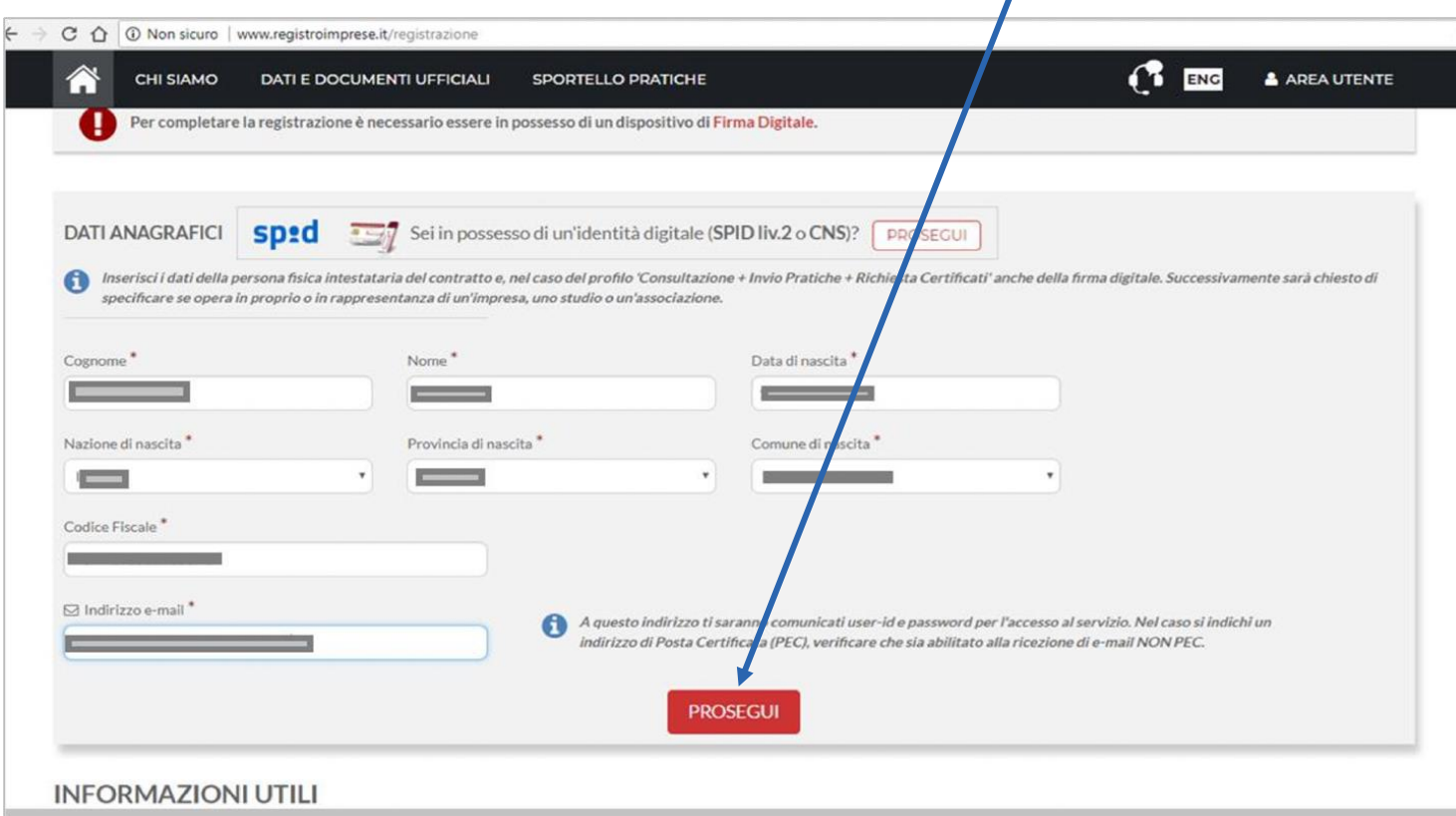

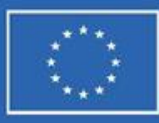

Leg

Legg

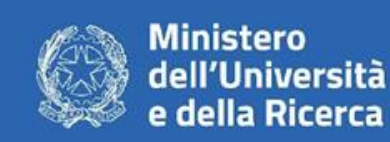

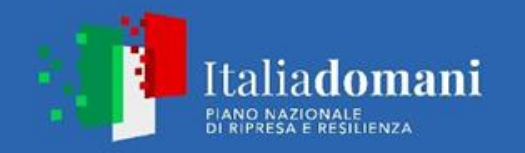

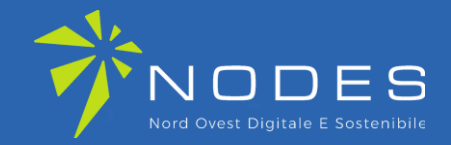

ENG & AREA UTENTE

A HAI DIMENTICATO LA USER-ID?

CLICCA PER INFORMAZIONI

.<br>Anche nel caso di impresa o studio associato è necessario indicare una persona fisica di riferimento,

tutte le funzionalità di Telemaco

FIRMA

**SELEZIONA IL TUO PROFILO:**  «Servizio Telemaco per l'accesso alle Banche Dati delle Camere di Commercio e alla trasmissione di pratiche telematiche»

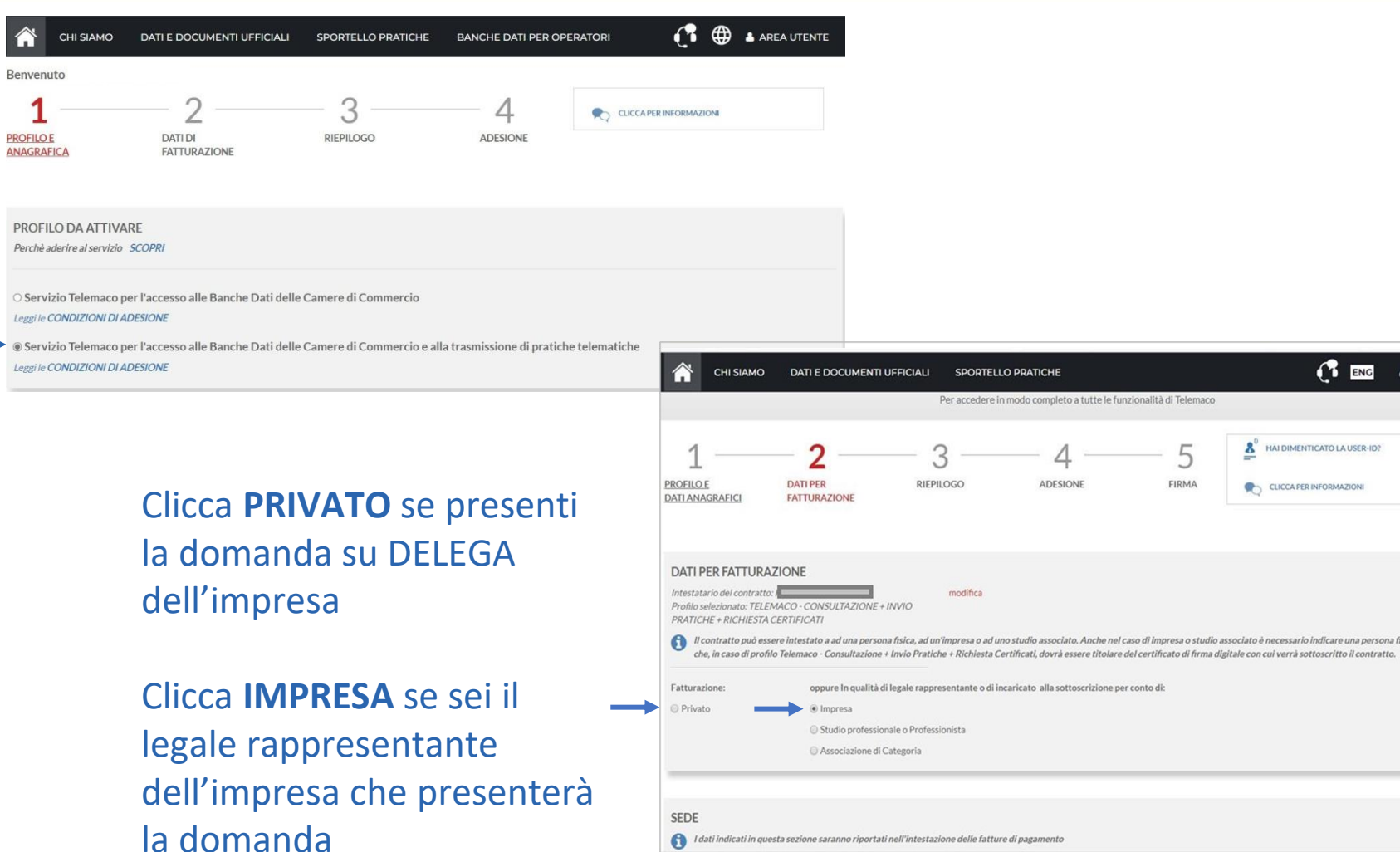

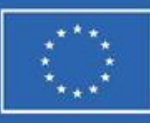

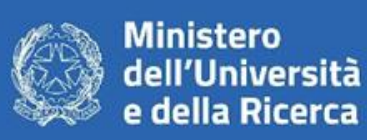

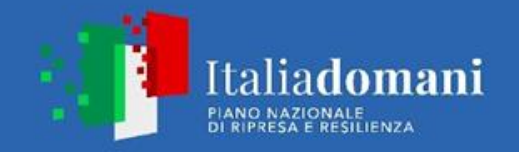

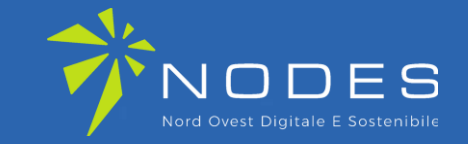

Inserisci i dati richiesti: - se hai selezionato il profilo: **PRIVATO** inserisci i dati personali - se hai selezionato il profilo **IMPRESA** inserire la ragione sociale.

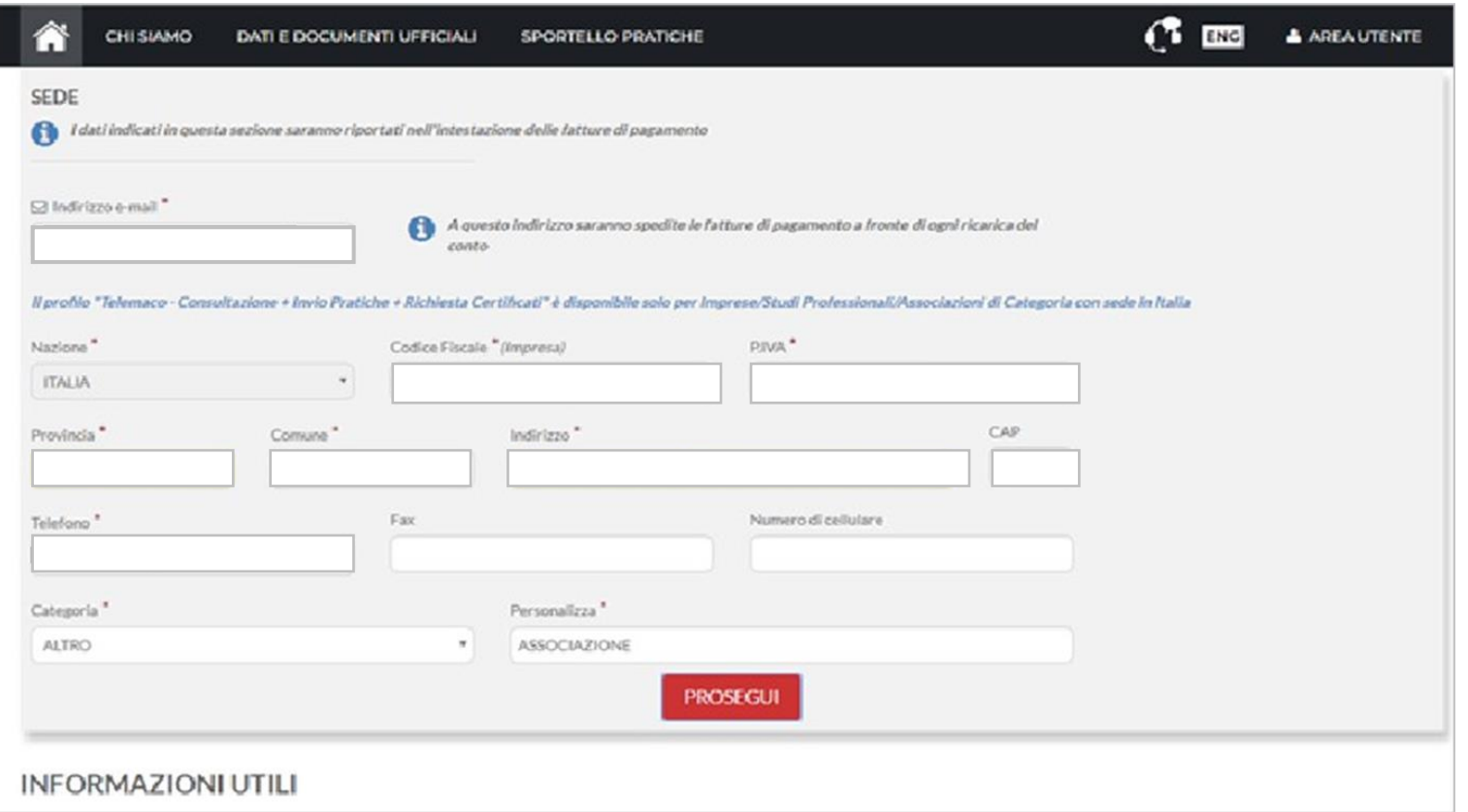

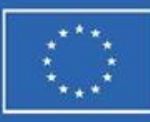

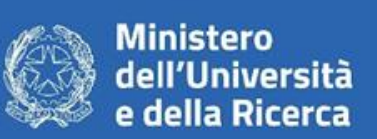

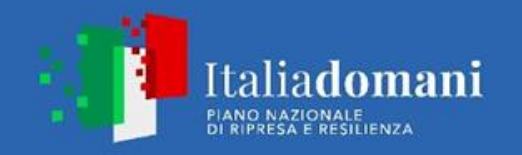

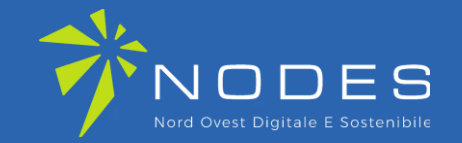

### Nella sezione **RIEPILOGO DEI DATI INSERITI** cliccare su **PROSEGUI**

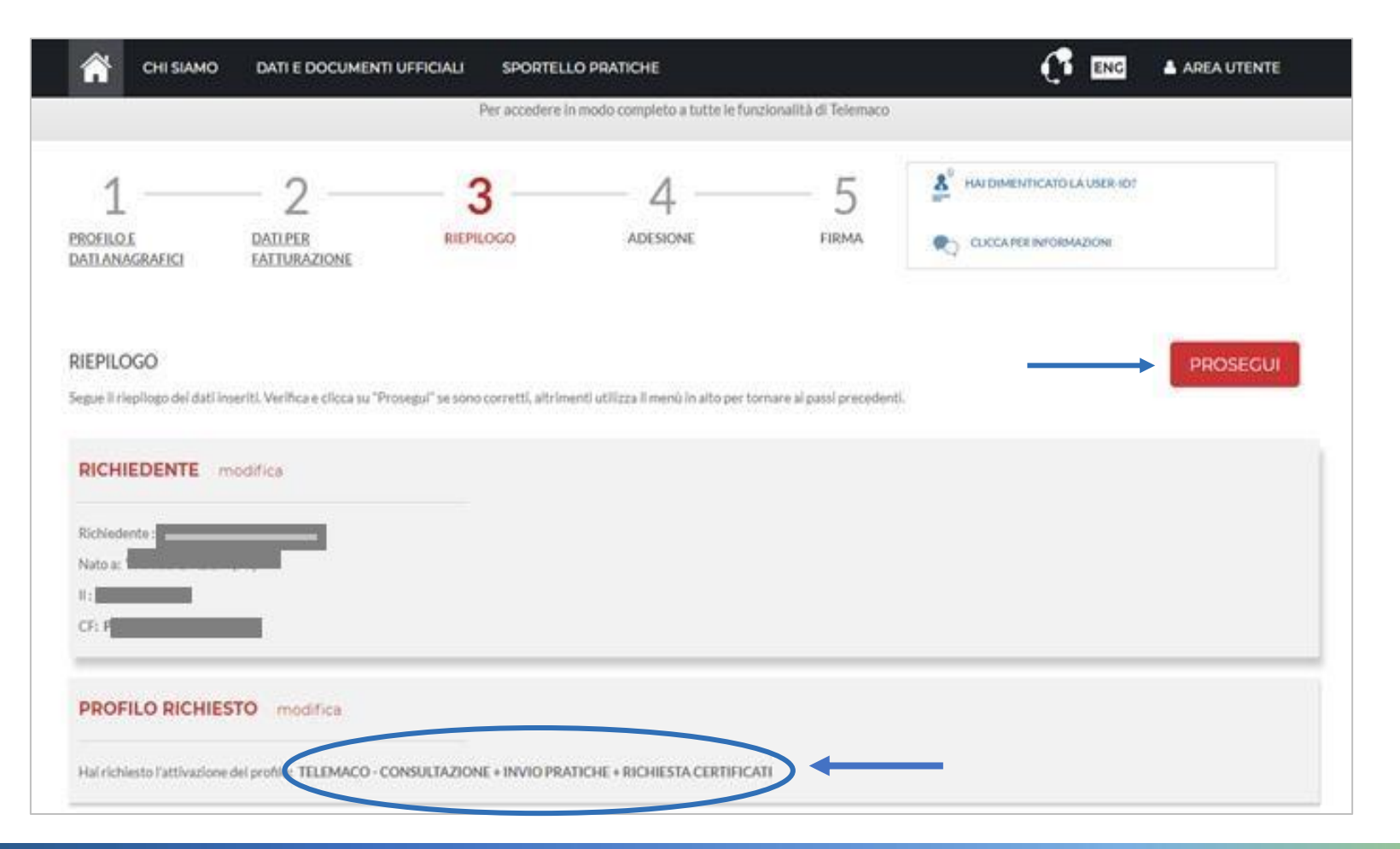

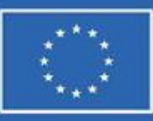

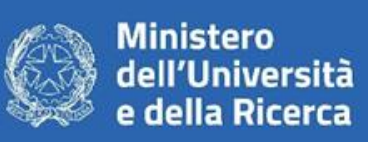

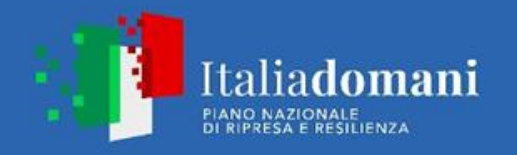

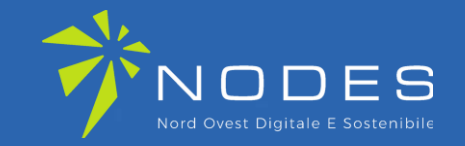

### **ACCETTA LE CONDIZIONI CONTRATTUALI**

(ricordiamo che la sottoscrizione del contratto con Infocamere non comporta alcun costo)

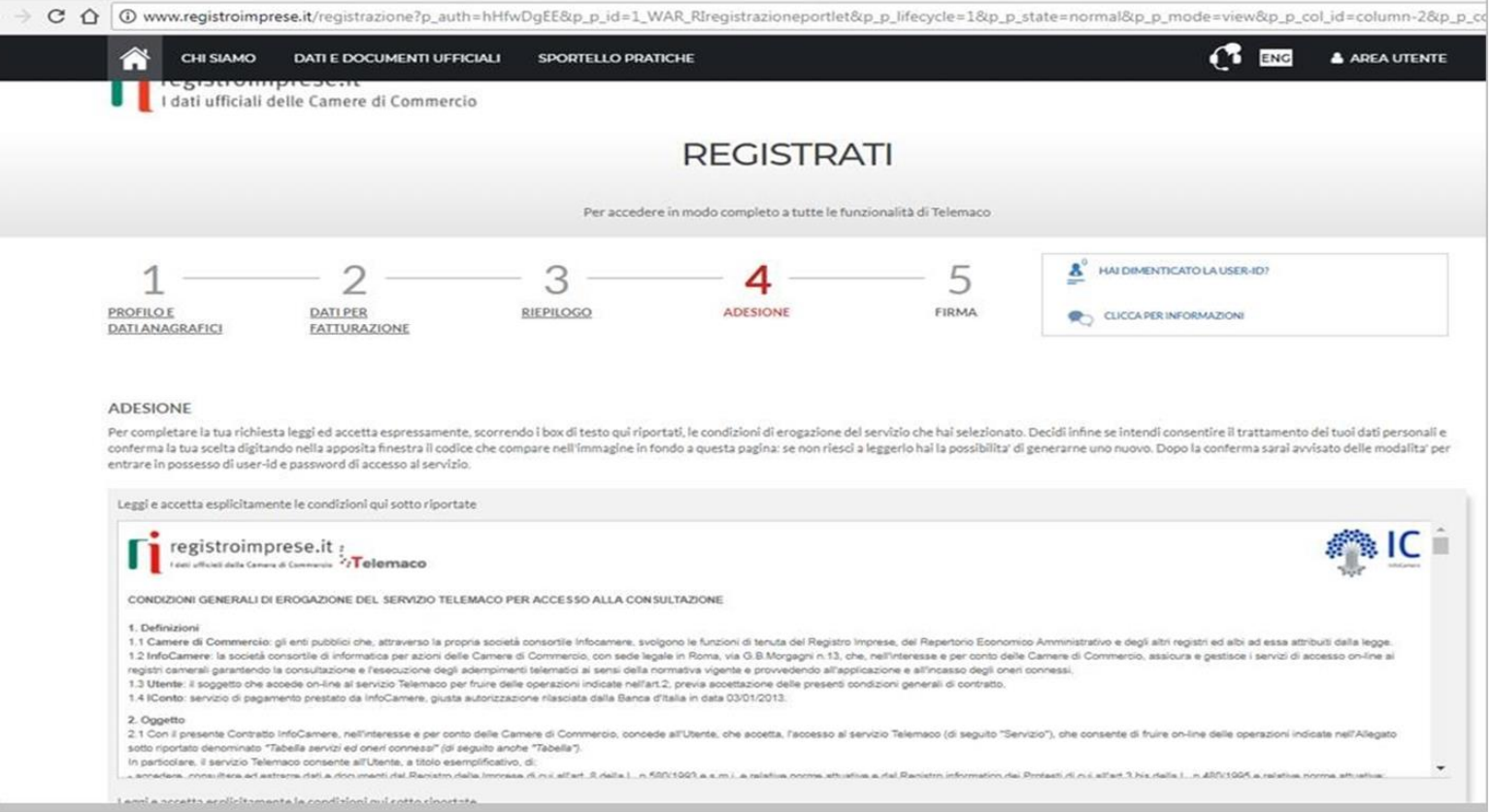

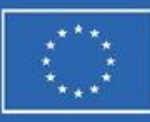

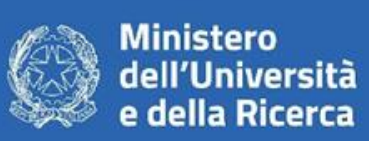

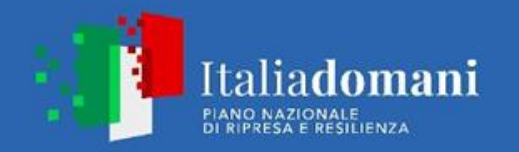

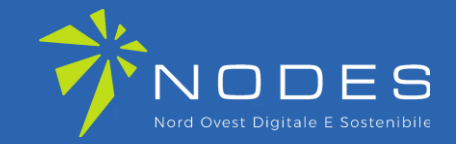

### Clicca su PROSEGUI:

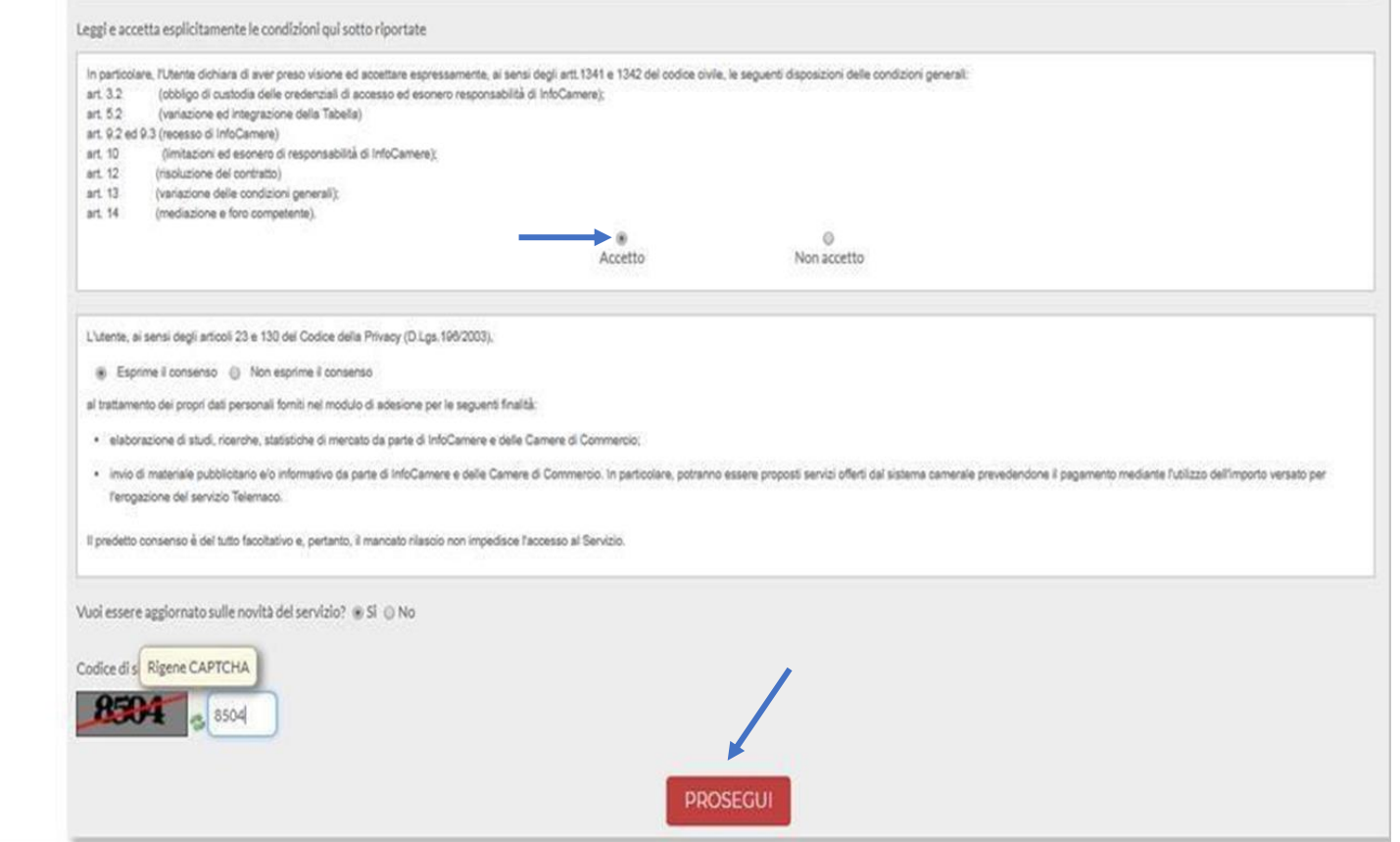

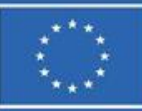

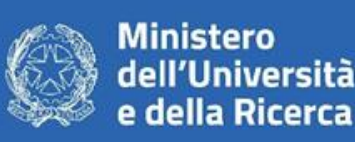

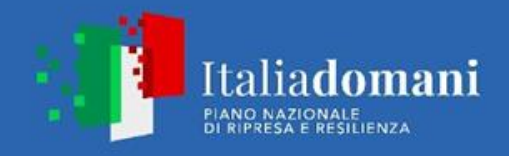

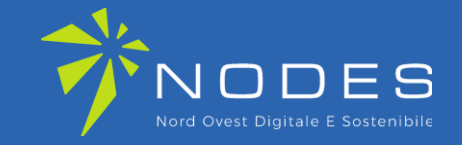

Scarica il contratto, **FIRMALO DIGITALMENTE** e **RIALLEGALO COME DA INDICAZIONI**. Entro **48 ore** riceverai alla mail indicata in fase di registrazione le credenziali per accedere alla fase di domanda sul sito: webtelemaco.infocamere.it

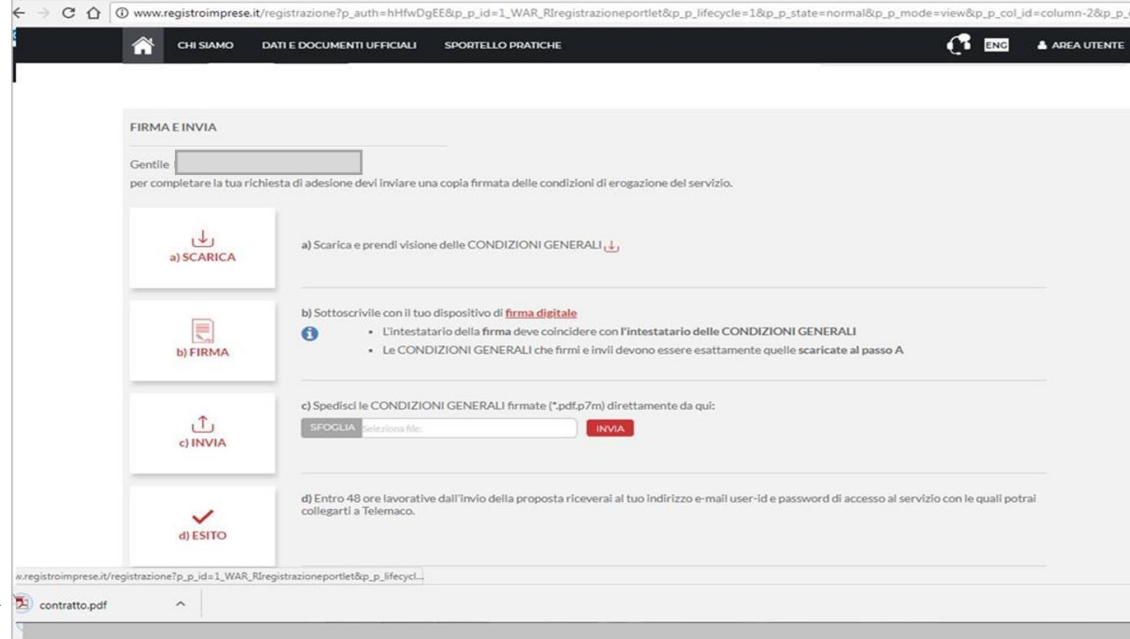

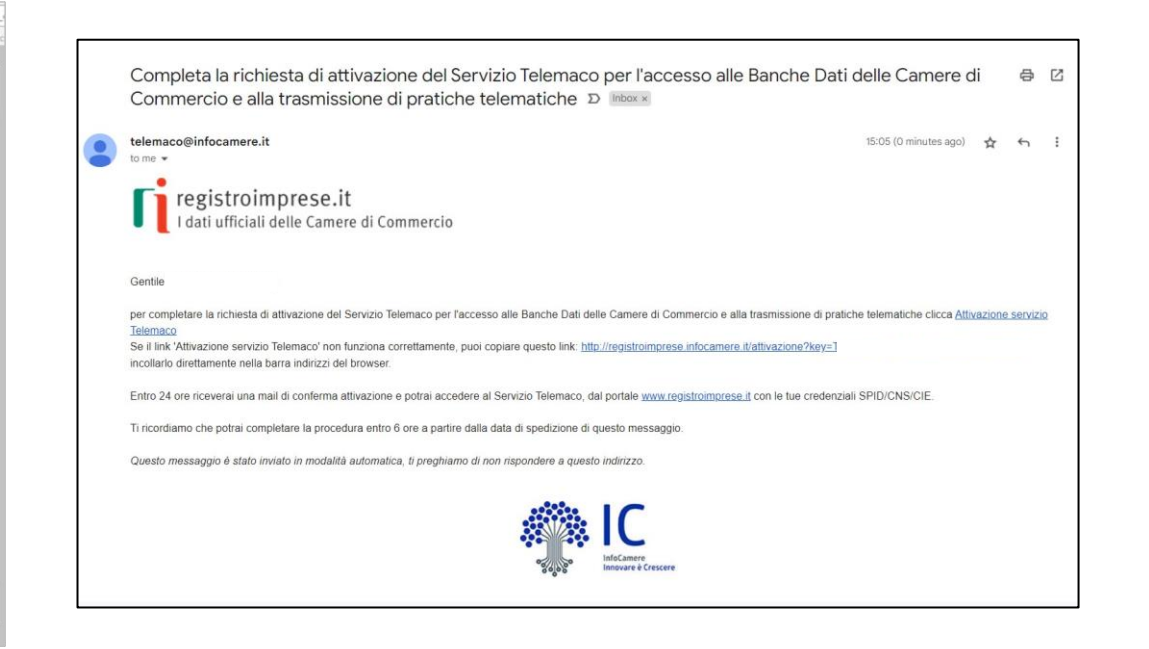

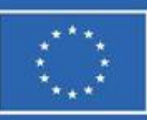

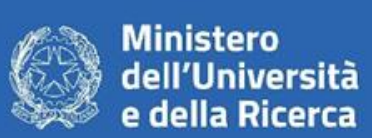

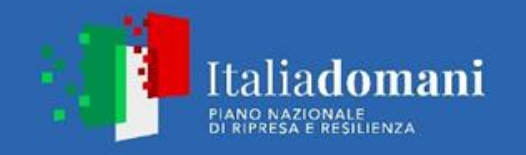

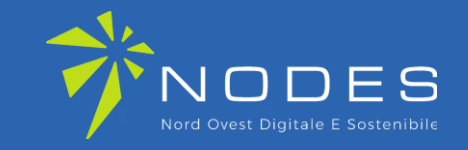

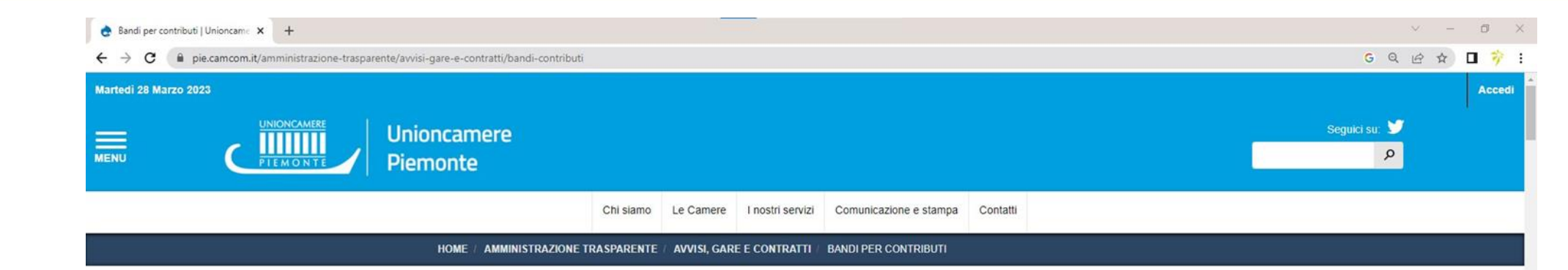

Prima di iniziare la procedura di presentazione della domanda scarica dal sito: **[www.pie.camcom.it](http://www.pie.camcom.it/)** 

nella sezione «Amministrazione trasparente – Avvisi, gare e contratti, Bandi per contributi», la modulistica necessaria relativa al Bando: **Programma NODES – Nord Ovest Digitale e Sostenibile**

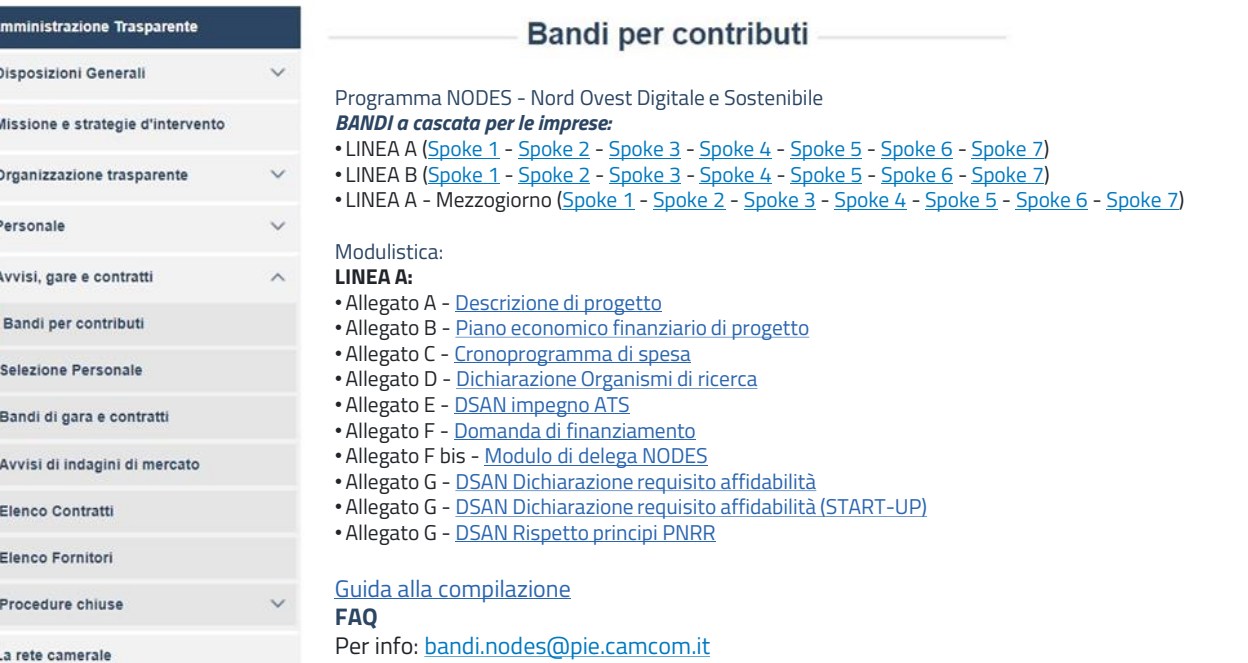

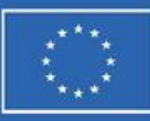

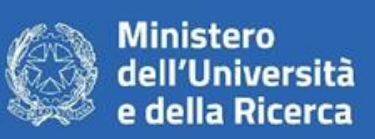

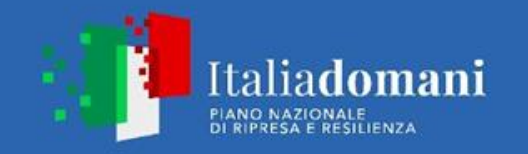

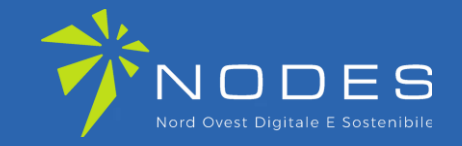

**2. PRESENTA LA DOMANDA DI CONTRIBUTO** Accedi al sito: webtelemaco.infocamere.it seleziona «Servizi e-gov»

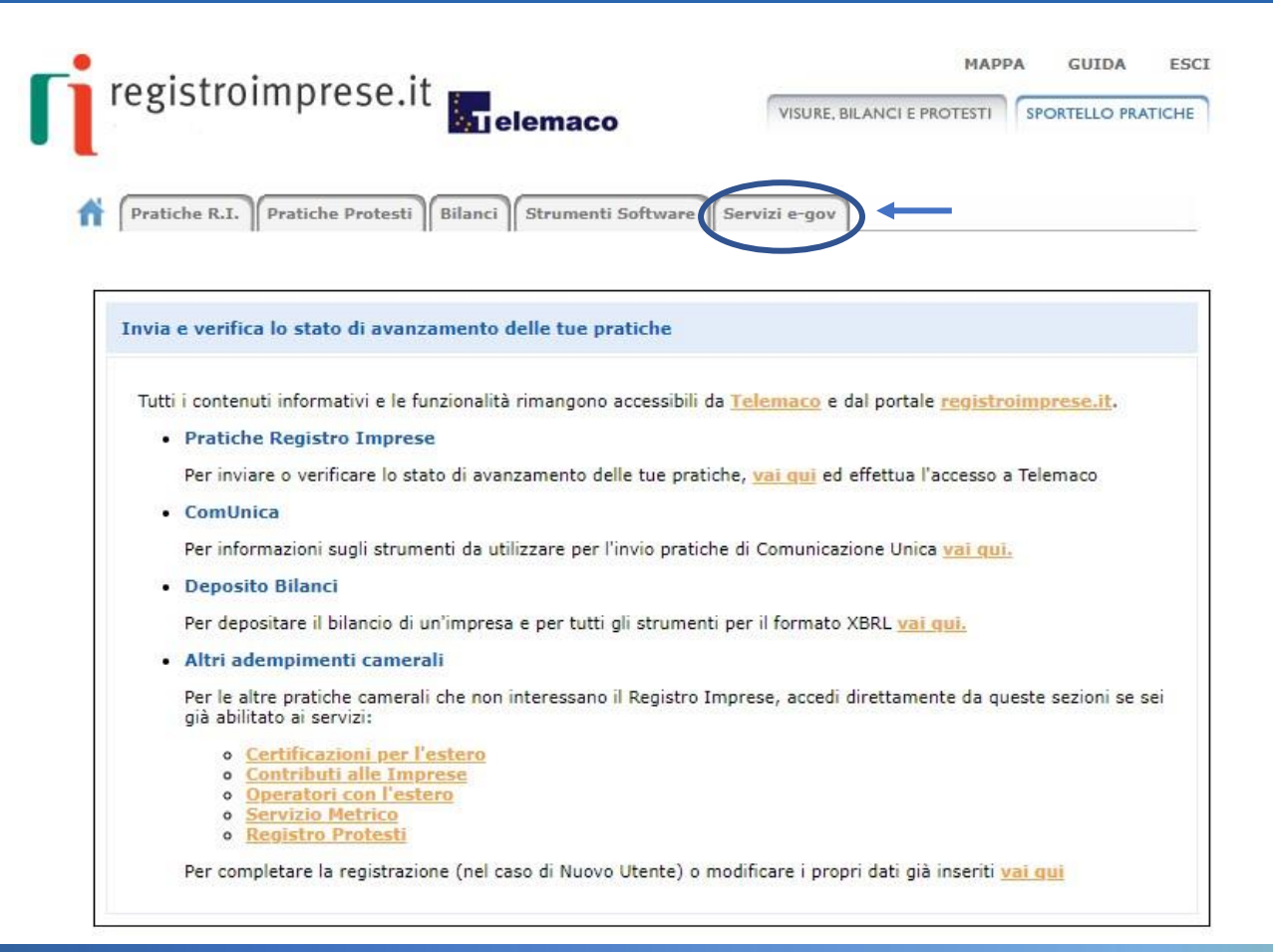

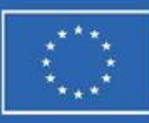

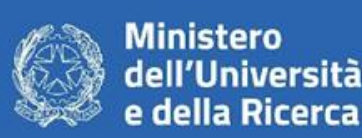

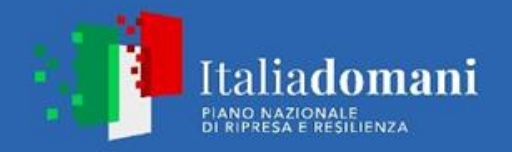

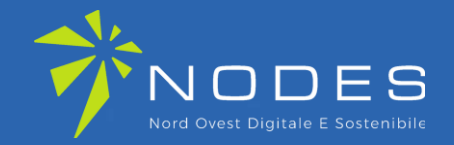

Nel caso di NUOVA **PROFILAZIONE** prima di proseguire clicca su «Procedi» e **CONFERMA I TUOI DATI ANAGRAFICI** 

#### Serv. e-Gov > Sportelli Telematici

### Servizi di spedizione pratiche telematiche per l'E-Government. Il servizio di acquisizione delle Pratiche da parte degli Sportelli Telematici è attivo dal Lunedi al Venerdi dalle ore 8.00 alle 19.00 ed il Sabato dalle ore 8.00 alle 14.00. Al di fuori di questi orari è comunque possibile usufruire delle funzioni di preparazione ed inoltro dello Pratiche Telematiche che verranno acquisite dallo Sportello alla successiva apertura. NEWS Per visualizzare la pagina completa delle news, cliccare qui · 04 Novembre 2022 - E' costituita la Camera di commercio, industria, artigianato e agricoltura di Catanzaro, Crotone e Vibo Valentia - risultante dall'accorpamento delle Camere di Catanzaro, Crotone e Vibo Valentia a norma dell'art.1, comma 5 della legge 580 del 1993 Lista Sportelli Telematici Disponibili Corsi e-learning Certificazioni per l'Estero **Contributi alle Imprese** Sono disponibili in modalità e-learning dei corsi gratuiti sulla Pratica Telematica Operatori con l'Estero È richiesta l'autoregistrazione **Servizio Metrico** Servizio assistenza Rivolgiti ad Assistenza Pratiche Completamento o modifica registrazione Per completare la registrazione (nel caso di Nuovo Utente) o modificare i propri dati già inserit Proced

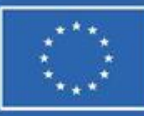

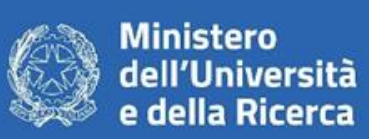

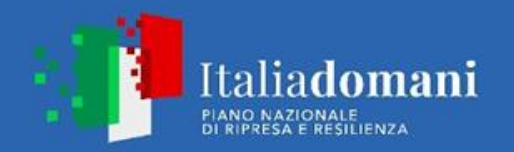

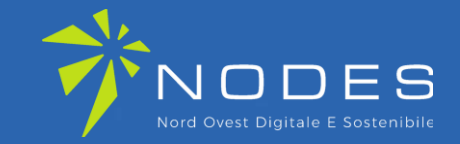

### **SELEZIONA CONTRIBUTI ALLE IMPRESE**

#### Serv. e-Gov > Sportelli Telematici

#### Servizi di spedizione pratiche telematiche per l'E-Government.

Il servizio di acquisizione delle Pratiche da parte degli Sportelli Telematici è attivo dal Lunedí al Venerdí dalle ore 8.00 alle 19.00 ed il Sabato dalle ore 8.00 alle 14.00. Al di fuori di questi orari è comunque possibile usufruire delle funzioni di preparazione ed inoltro dello Pratiche Telematiche che verranno acquisite dallo Sportello alla successiva apertura.

NEWS Per visualizzare la pagina completa delle news, cliccare qui

. 04 Novembre 2022 - E' costituita la Camera di commercio, industria, artigianato e agricoltura di Catanzaro, Crotone e Vibo Valentia - risultante dall'accorpamento delle Camere di Catanzaro, Crotone e Vibo Valentia a norma dell'art.1, comma 5 della legge 580 del 1993

#### Lista Sportelli Telematici Disponibili

Corsi e-learning

#### Certificazioni per l'Estero

**Contributi alle Imprese** 

Operatori con l'Estero

**Servizio Metrico** 

Sono disponibili in modalità e-learning dei corsi gratuiti sulla Pratica Telematica È richiesta l'autoregistrazione

Servizio assistenza

Rivolgiti ad Assistenza Pratiche

#### Completamento o modifica registrazione

Per completare la registrazione (nel caso di Nuovo Utente) o modificare i propri dati già inseriti Procedi »

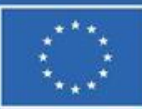

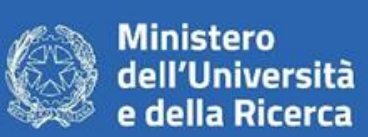

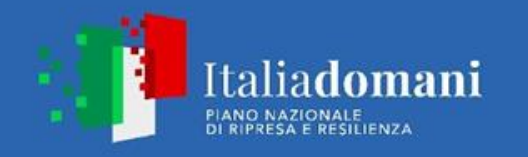

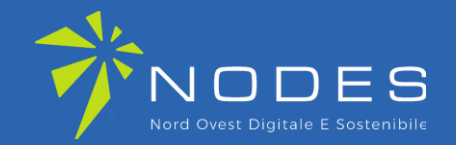

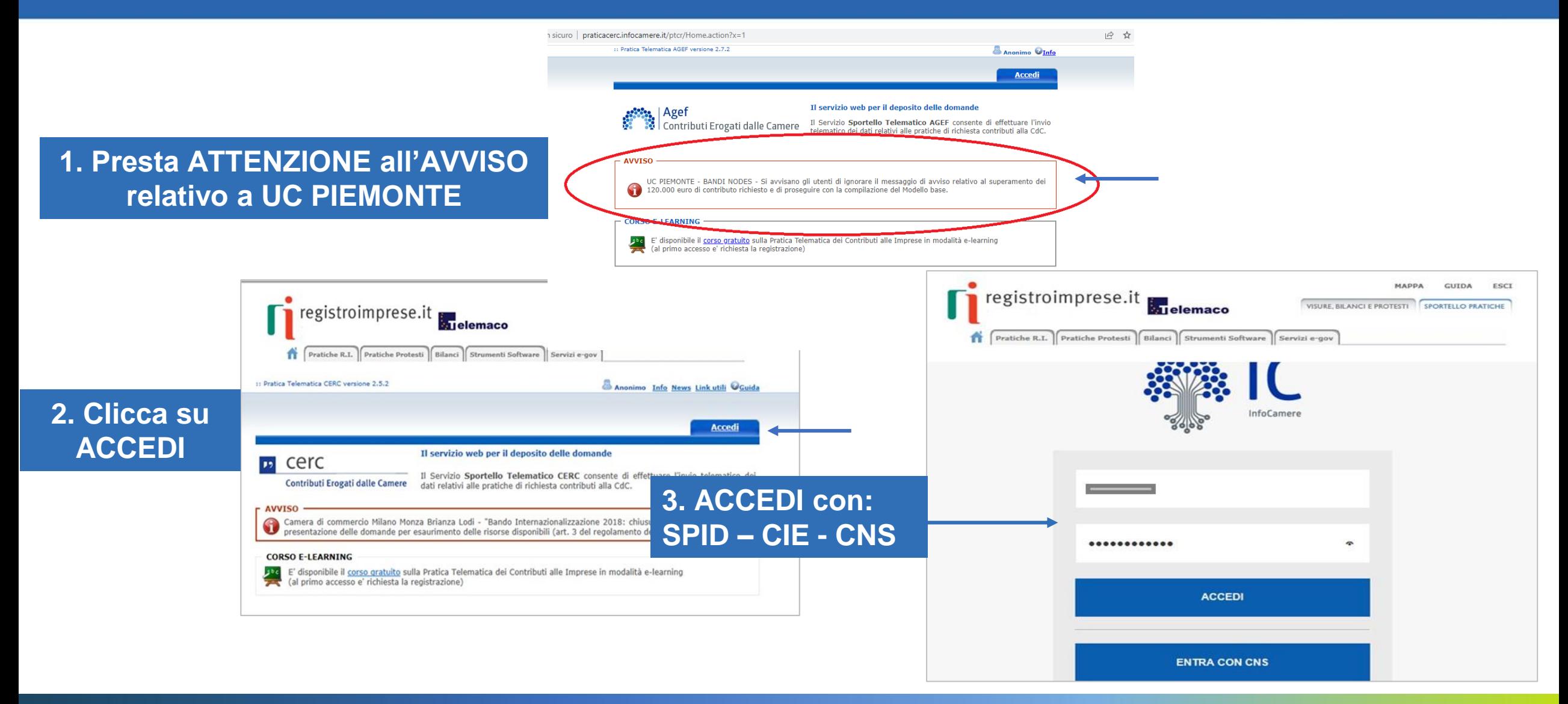

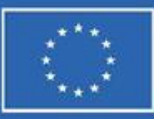

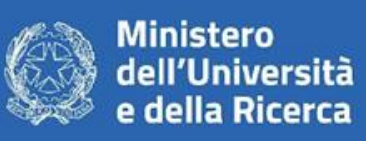

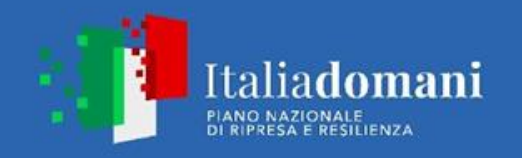

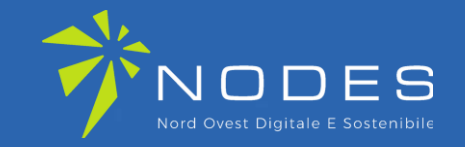

## **IGNORARE IL MESSAGGIO DI AVVISO RELATIVO AL SUPERAMENTO DEI 120.000 € che potrebbe comparire durante la compilazione della domanda inserendo la cifra alla voce «IMPORTO CONTRIBUTO RICHIESTO»**

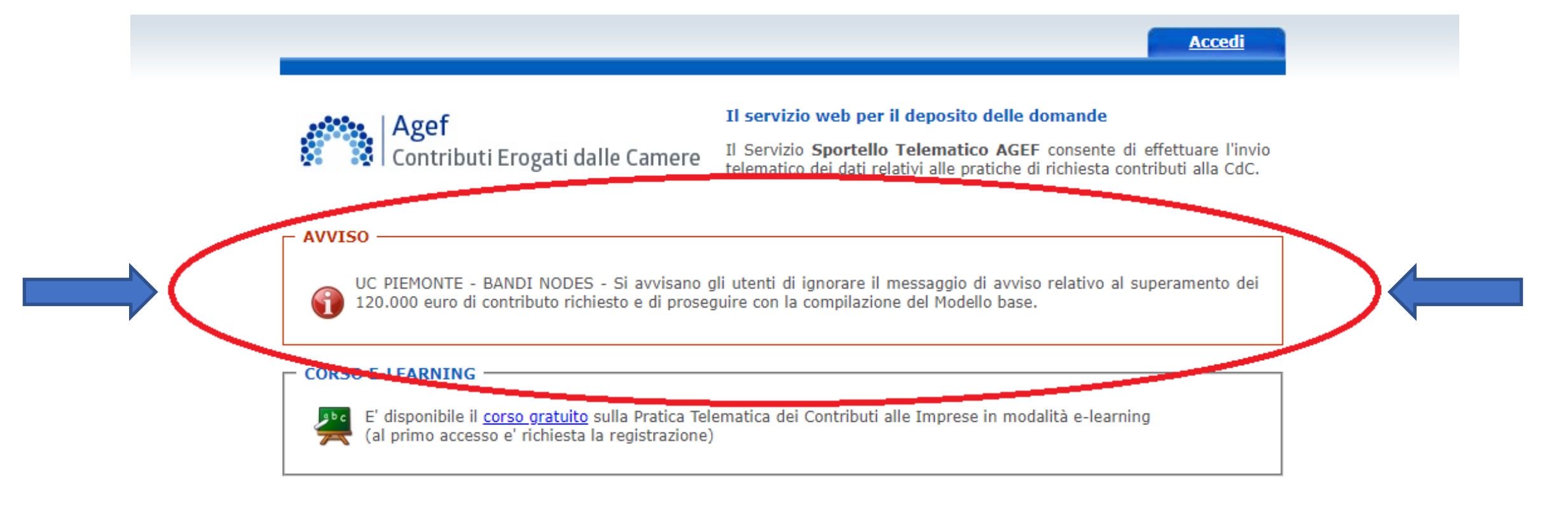

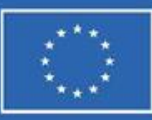

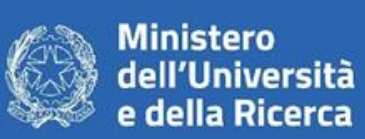

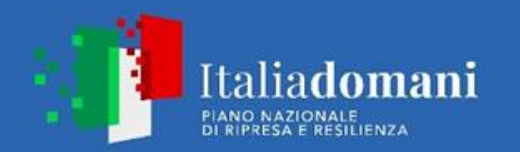

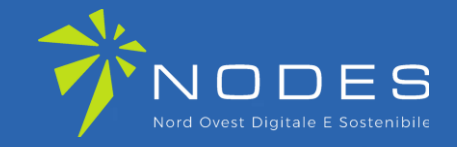

Seleziona «CREA MODELLO» inserisci la **PROVINCIA della** tua CCIAA e il **CODICE FISCALE O il NUMERO REA** 

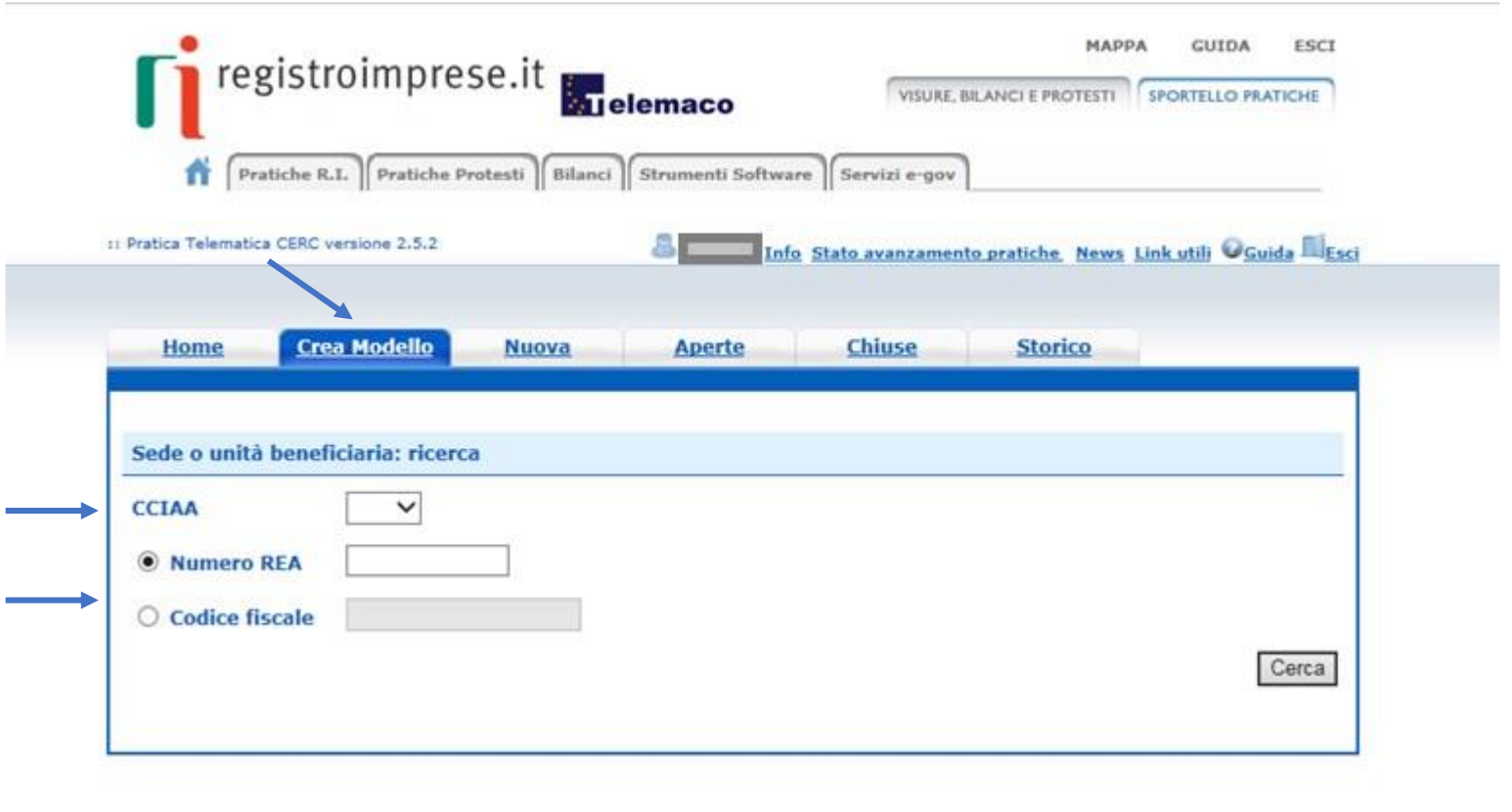

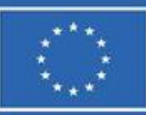

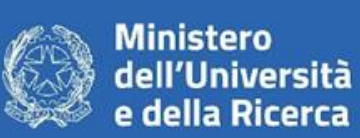

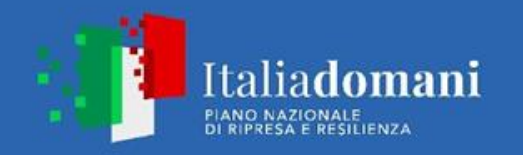

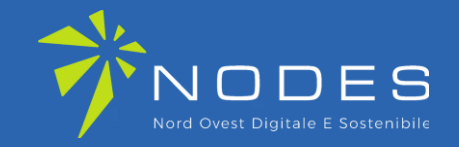

1. Seleziona «RICHIESTA **CONTRIBUTO»** 

## 2. Seleziona lo **SPORTELLO DI DESTINAZIONE**

### **UNIONCAMERE PIEMONTE**

ATTENZIONE: **NON** selezionare altri sportelli

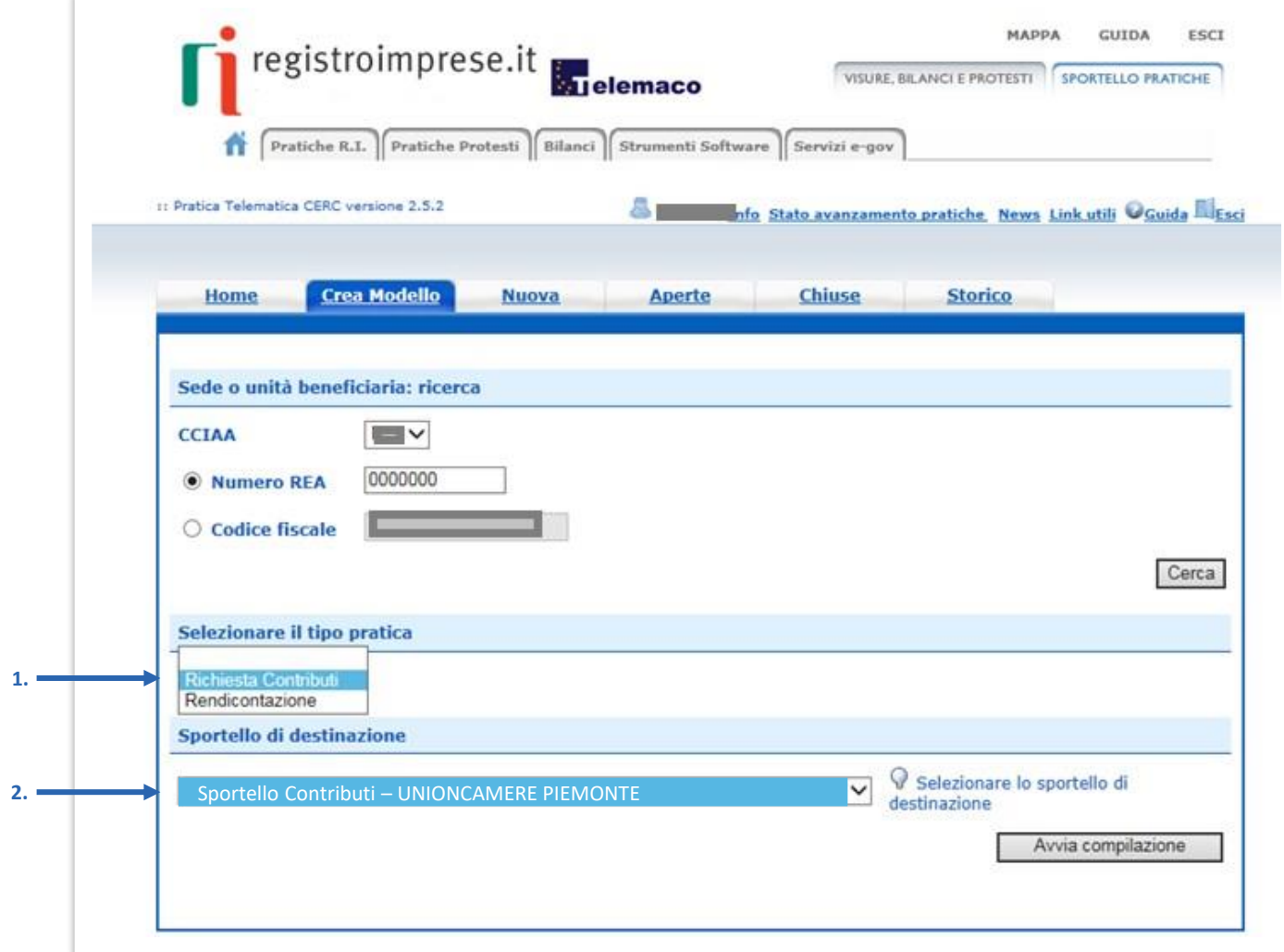

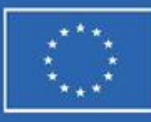

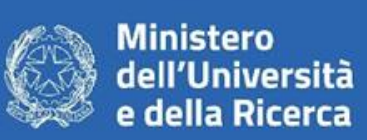

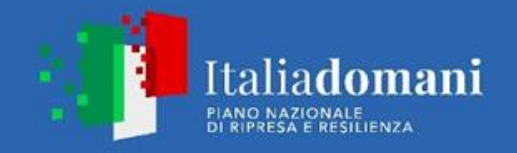

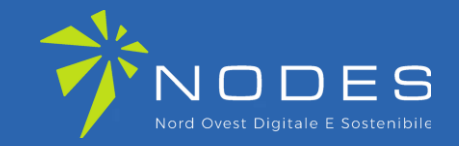

### **Seleziona il Bando d'interesse e completa solo i campi contrassegnati da: \***

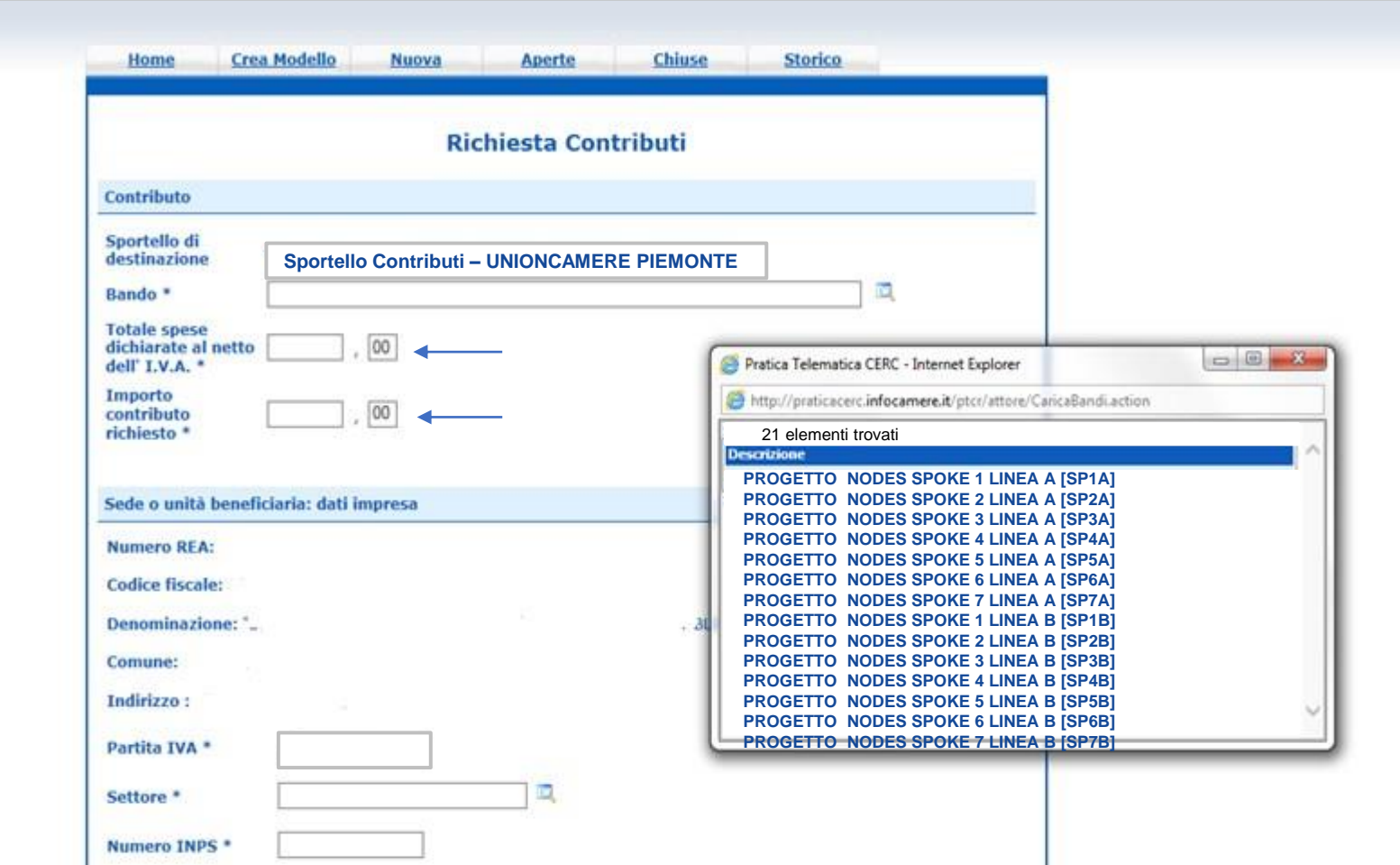

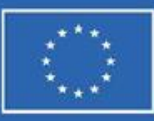

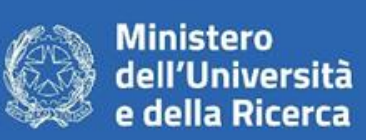

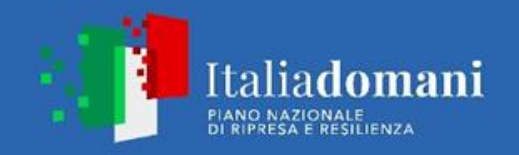

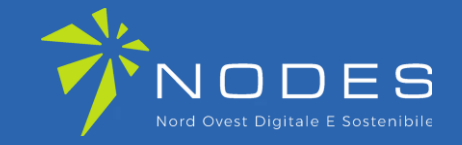

## **ATTENZIONE: Durante l'inserimento della cifra relativa alla voce «Importo contributo richiesto» potrebbe apparire un pop-up che richiama all'attenzione rispetto al superamento di 120.000 €**

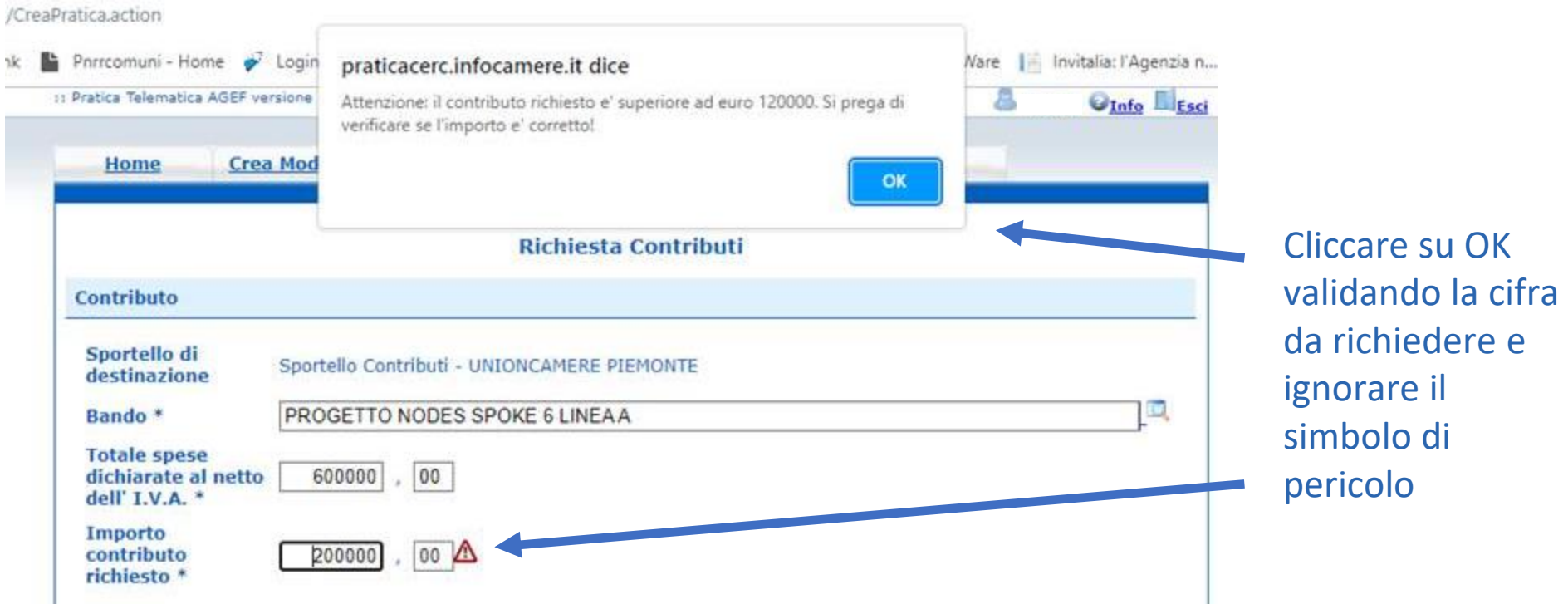

**IGNORARE IL POP-UP! È POSSIBILE RICHIEDERE CONTRIBUTI SUPERIORI A 120.000 € COME PREVISTO DAL BANDO**

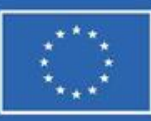

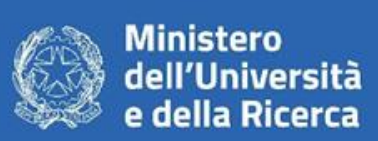

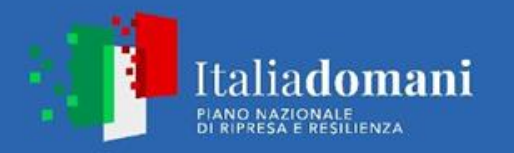

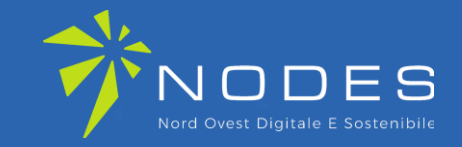

1. In «**Imposta di bollo virtuale**» mantenere la selezione automatica

2. «**Scaricare il modello Base**»

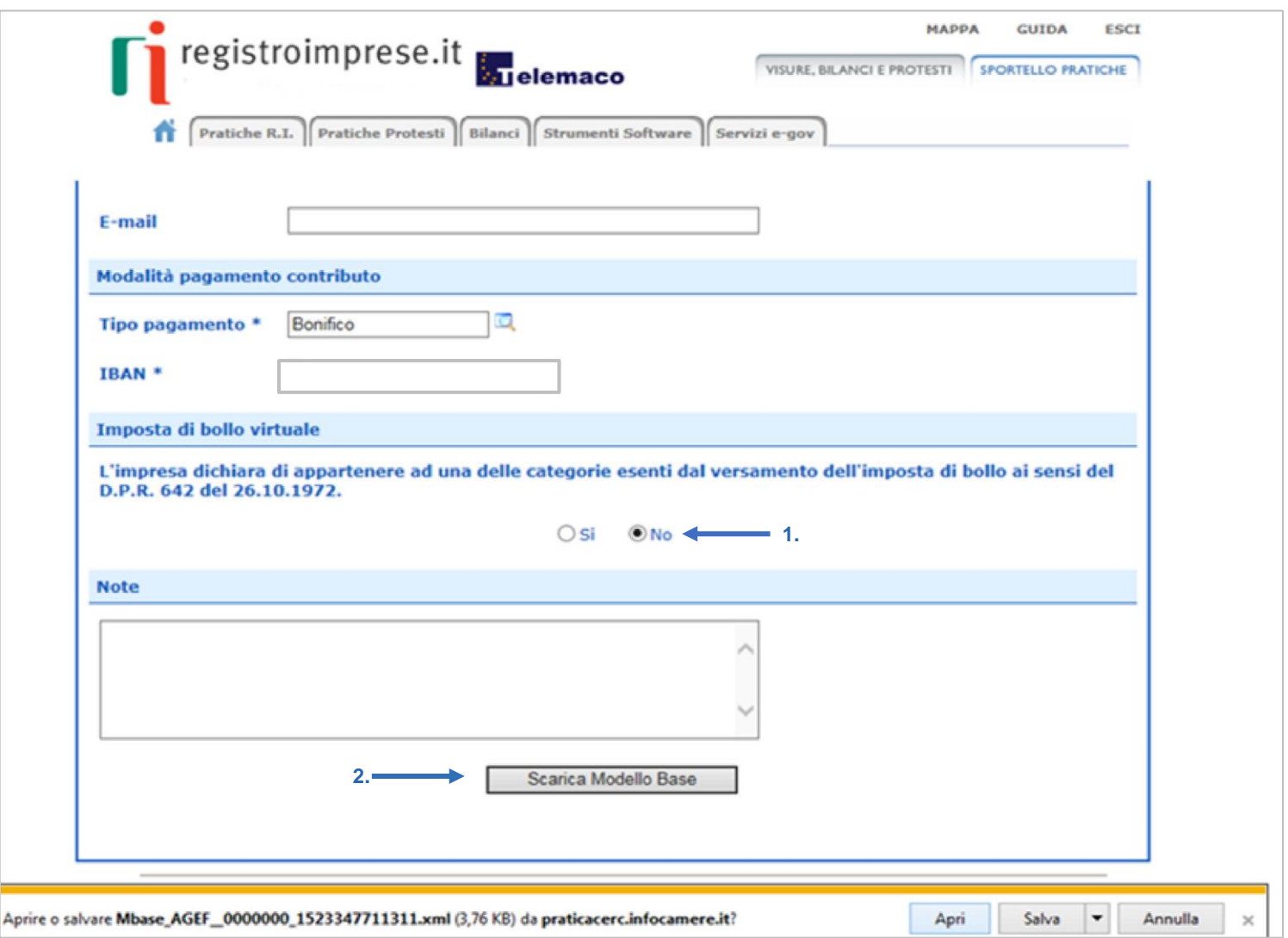

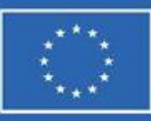

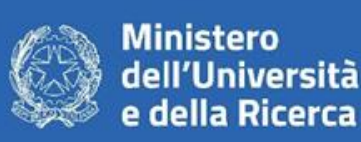

**3.**

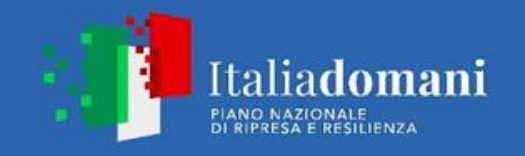

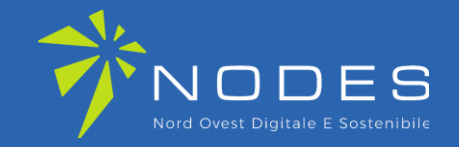

## 1. Clicca su «Nuova»

- Salva il «Modello base» sul tuo Desktop,
- Firmalo digitalmente (l'allegato dovrà avere estensione: **.xml.p7m)**
- 2. Riallega il «Modello base»
- 3. Verifica che lo sportello di destinazione sia **«Unioncamere Piemonte»**
- 4. **Avvia Creazione**

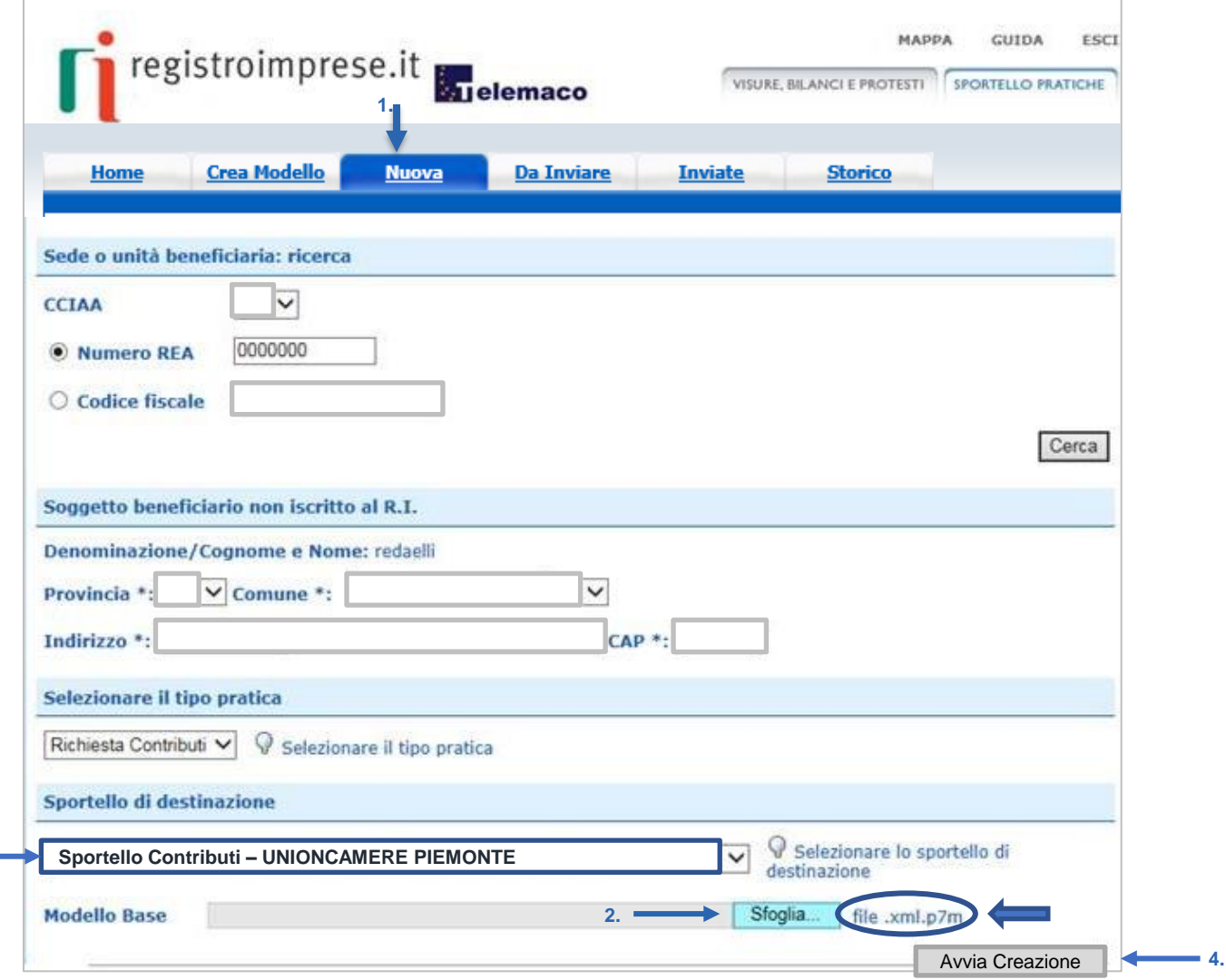

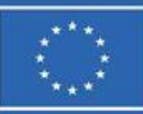

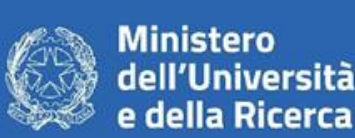

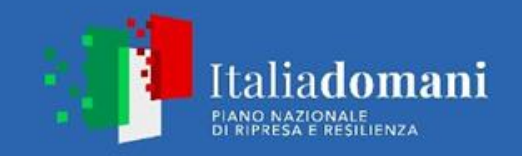

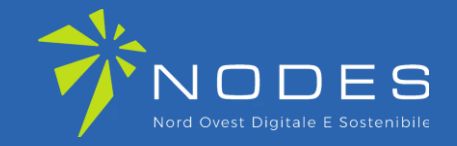

Allega la documentazione necessaria, obbligatoria richiesta dal Bando, **firmata digitalmente**

Una volta ultimato l'inserimento di tutta la documentazione clicca su **«Allega e termina»**

### Procedi con **«Invia Pratica»**

⚠️ Riceverai una mail di notifica di avvenuto invio, l'esito positivo indicato nella mail non corrisponde all'esito dell'istruttoria formale, ma all'avvenuta ricezione della pratica.

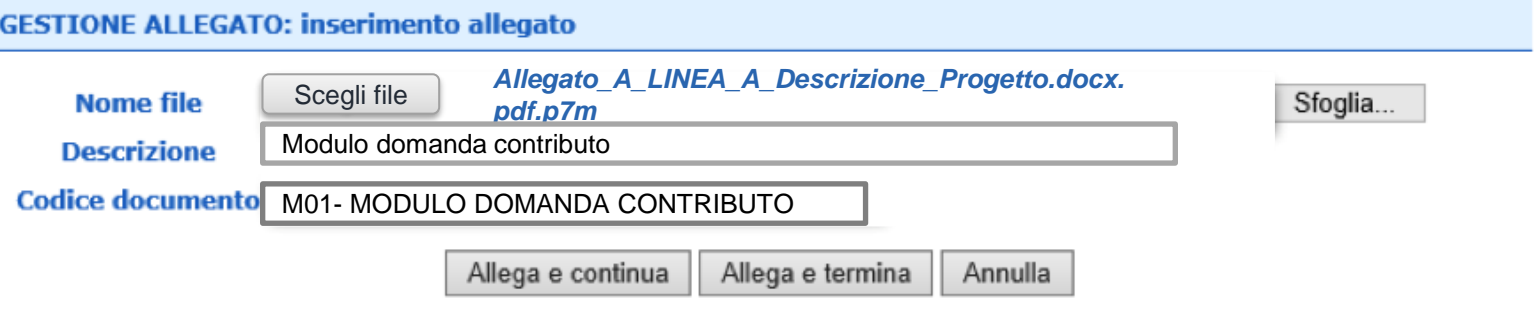

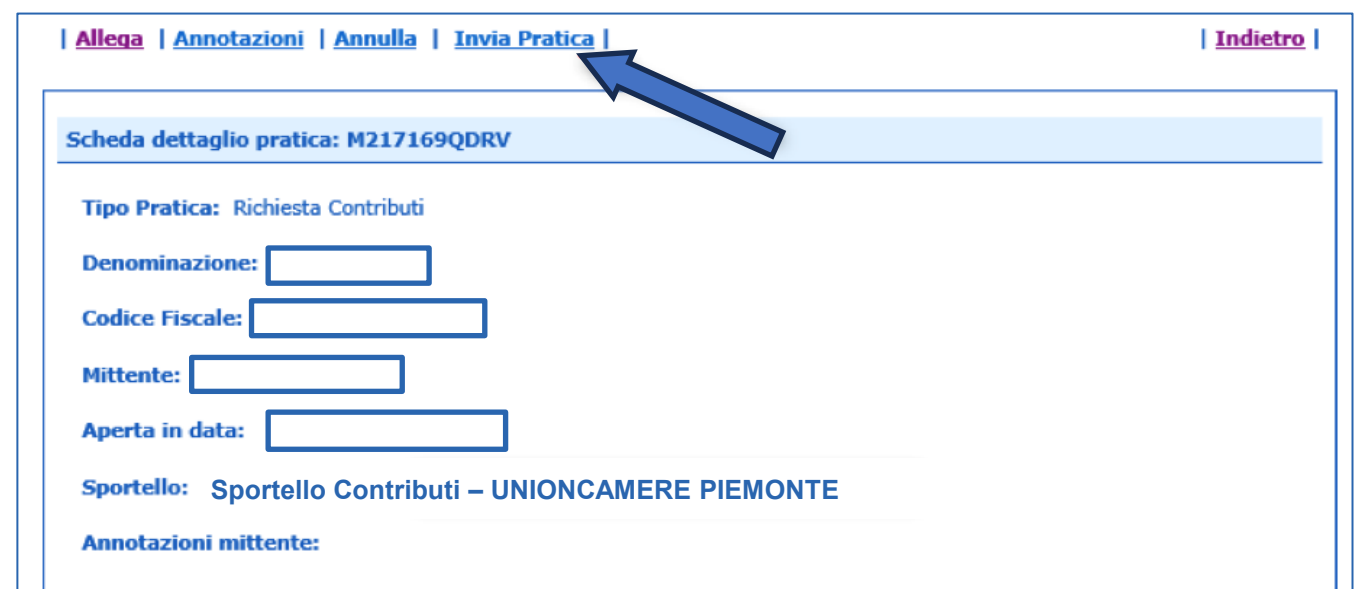

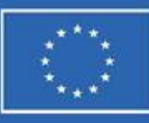

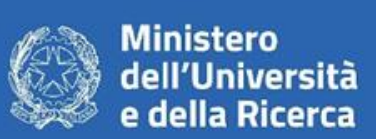

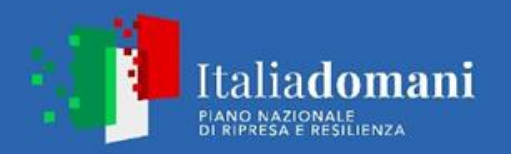

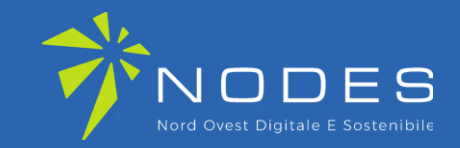

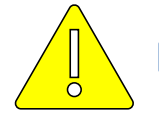

**Documentazione OBBLIGATORIA da allegare alla pratica:**

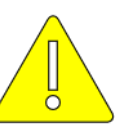

### **LINEA A – Allegati e Dichiarazioni**

ALLEGATO A – DESCRIZIONE PROGETTO ALLEGATO B – PIANO ECONOMICO FINANZIARIO PROGETTO ALLEGATO C – CRONOPROGRAMMA DI SPESA ALLEGATO D – DICHIARAZIONE ORGANISMI DI RICERCA ALLEGATO E – DSAN IMPEGNO ATS MODELLO F – DOMANDA DI FINANZIAMENTO ALLEGATO G – DSAN DICHIARAZIONE REQUISITO AFFIDABILITÀ\* ALLEGATO G – DSAN RISPETTO PRINCIPI PNRR

\* <sup>È</sup> STATO CREATO UN <sup>A</sup>LLEGATO <sup>G</sup>APPOSITO PER LE <sup>S</sup>TART-UP

### **LINEA B – Allegati e Dichiarazioni** ALLEGATO A – DESCRIZIONE SERVIZIO ALLEGATO B – PREVENTIVO SERVIZI DI CONSULENZA ALLEGATO C – CRONOPROGRAMMA DI SPESA ALLEGATO D – DICHIARAZIONE ORGANISMI DI RICERCA ALLEGATO E – DSAN FORNITORE MODELLO F – DOMANDA DI FINANZIAMENTO ALLEGATO G – DSAN DICHIARAZIONE REQUISITO AFFIDABILITÀ\* ALLEGATO G – DSAN RISPETTO PRINCIPI PNRR

\* È STATO CREATO UN ALLEGATO G APPOSITO PER LE START-UP

### **LINEA A Mezzogiorno – Allegati e Dichiarazioni** ALLEGATO A – DESCRIZIONE PROGETTO ALLEGATO B – PIANO ECONOMICO FINANZIARIO PROGETTO ALLEGATO C – CRONOPROGRAMMA DI SPESA ALLEGATO D – DICHIARAZIONE ORGANISMI DI RICERCA ALLEGATO E – DSAN IMPEGNO ATS MODELLO F – DOMANDA DI FINANZIAMENTO ALLEGATO G – DSAN DICHIARAZIONE REQUISITO AFFIDABILITÀ\* ALLEGATO G – DSAN RISPETTO PRINCIPI PNRR

\* È STATO CREATO UN ALLEGATO G APPOSITO PER LE START-UP

### **Documentazione facoltativa:**

MODUIO F – DELEGA NODES PER LA PRESENTAZIONE TELEMATICA E LA SOTTOSCRIZIONE DELLA DOMANDA DI AGEVOLAZIONE

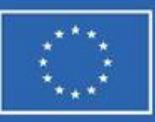

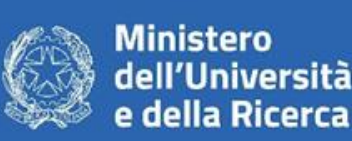

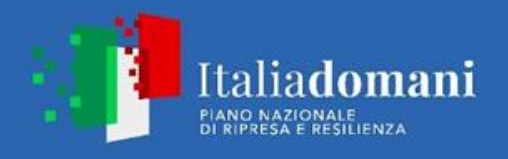

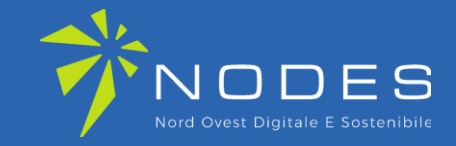

In caso di **Progetti Collaborativi**, la documentazione dovrà essere cosi presentata:

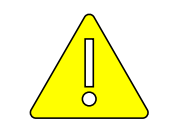

# **APPROFONDIMENTO PROGETTI COLLABORATIVI**

1. Ogni singolo proponente (Capofila e Partner) allega alla propria istanza di domanda la seguente documentazione: Modello F - Domanda di finanziamento, firmata digitalmente dal Legale Rappresentante o dal Delegato; Modello F - Delega NODES (se presente), sottoscritta dal Legale Rappresentante e firmata digitalmente dal Delegato; Allegato G - Dichiarazioni DSAN, firmate digitalmente dal Legale Rappresentante o dal Delegato: -Dichiarazioni di affidabilità economico-finanziaria - secondo il format Allegato G (format impresa e format start-up innovativa); -Dichiarazione relativa al rispetto dei principi previsti per gli interventi del PNRR – secondo il format Allegato G.

2. Il Capofila allega alla propria istanza di domanda in aggiunta alla documentazione del punto 1 la seguente documentazione: Allegato A. Descrizione Progetto , firmato digitalmente dal Legale Rappresentante; Allegato B. Piano economico finanziario del progetto (in formato .xls), firmato digitalmente dal Legale Rappresentante; Allegato C. Cronoprogramma di spesa (in formato .xls), firmato digitalmente dal Legale Rappresentante; Allegato D. Dichiarazione degli OdR (se presente), firmata digitalmente dal Legale Rappresentante dell'OdR; Allegato E. Impegno ATS/ATI – ogni singolo proponente dichiara impegno, firmato digitalmente dal proprio Legale Rappresentante. Le dichiarazioni vanno raccolte e assemblate in un unico documento firmato digitalmente dal Legale Rappresentante del Capofila.

Come meglio specificato all'art. 4 del Bando, al fine di identificare chiaramente la proposta progettuale e le relative domande di finanziamento occorre indicare l'acronimo che dovrà essere richiamato dall'intero gruppo di progetto. E' essenziale, pertanto, che l'acronimo sia definito ed identificato in maniera univoca.

Sì segnala, altresì, che le domande associate ad uno stesso progetto devono essere inviate sulla piattaforma Webtelemaco nella stessa finestra/cut-off; diversamente non potranno essere prese in considerazione, con contestuale decadimento dell'intera proposta.

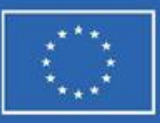

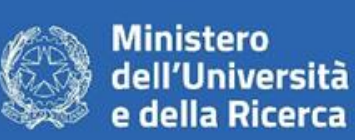

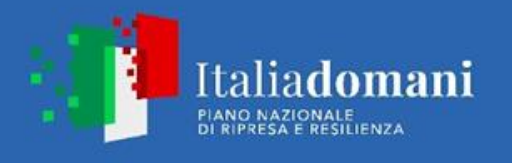

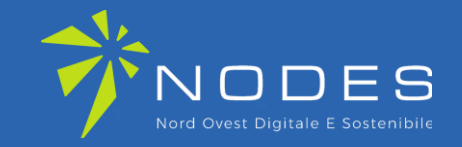

- **TUTTA** la documentazione allegata deve essere firmata digitalmente in modalità **CAdES**
- •Il sistema Webtelemaco NON accetta file con formato differente da **.p7m**
- •In caso di procura e in assenza di firma digitale del Legale rappresentante dell'impresa occorre:
	- 1. Sottoscrivere il **Modulo F – delega NODES**
	- 2. Allegare il documento di identità, in corso di validità, del delegante generando un file unico.
	- 3. Apporre la firma digitale del procuratore per convertirlo in file **.p7m**
- Leggere attentamente il bando e le FAQ (che verranno aggiornate man mano), sia sul sito di Nodes sia su quello di Unioncamere Piemonte
- Utilizzare la mail **[bandi.nodes@pie.camcom.it](mailto:bandi.nodes@pie.camcom.it) in caso di ulteriori dubbi**
- **Non approcciare il bando (e la compilazione della modulistica) a ridosso della scadenza**

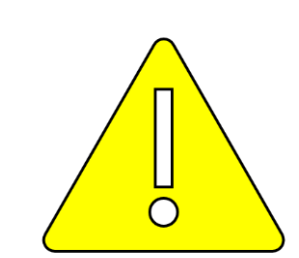

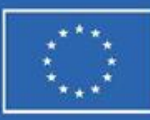

**Ministero** dell'Università<br>e della Ricerca

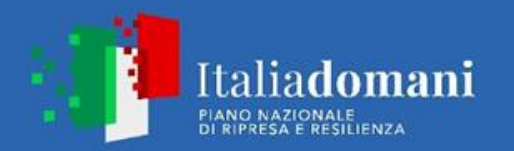

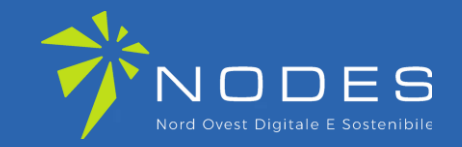

**Grazie per l'attenzione.**

**Unioncamere Piemonte**

**[bandi.nodes@pie.camcom.it](mailto:Bandi.nodes@pie.camcom.it)**